# 11 Excel のデータを接続 機器に書き込みたい!

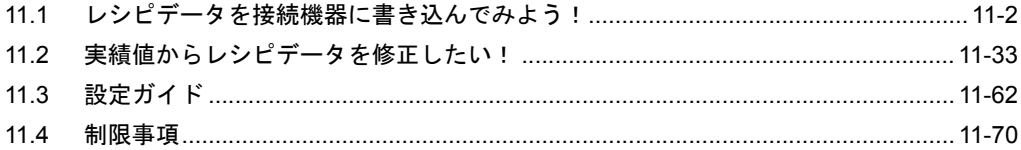

# <span id="page-1-0"></span>11.1 レシピデータを接続機器に書き込んでみよう!

#### 【動作例】

接続機器のトリガデバイス(ビットデバイス:「M01」)の立ち上がりを検出し、Excel で作成したレ シピシートのデータを接続機器の 5 個のデバイス (ワードデバイス:アドレス「D50」~「D54」)に 書き込む

(例)レシピシートのレコード番号「1」のデータを書き込む場合

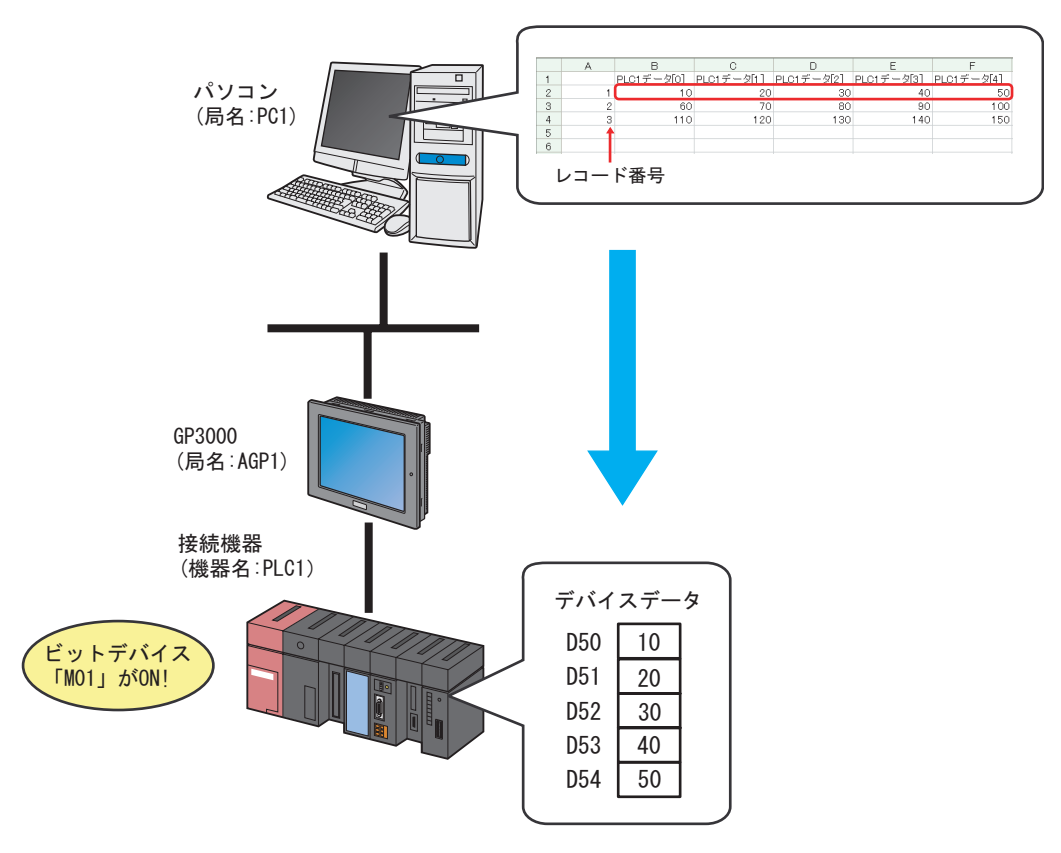

この節では、例として、上記の動作(アクション)を行うための設定を順番に説明します。

【設定手順】

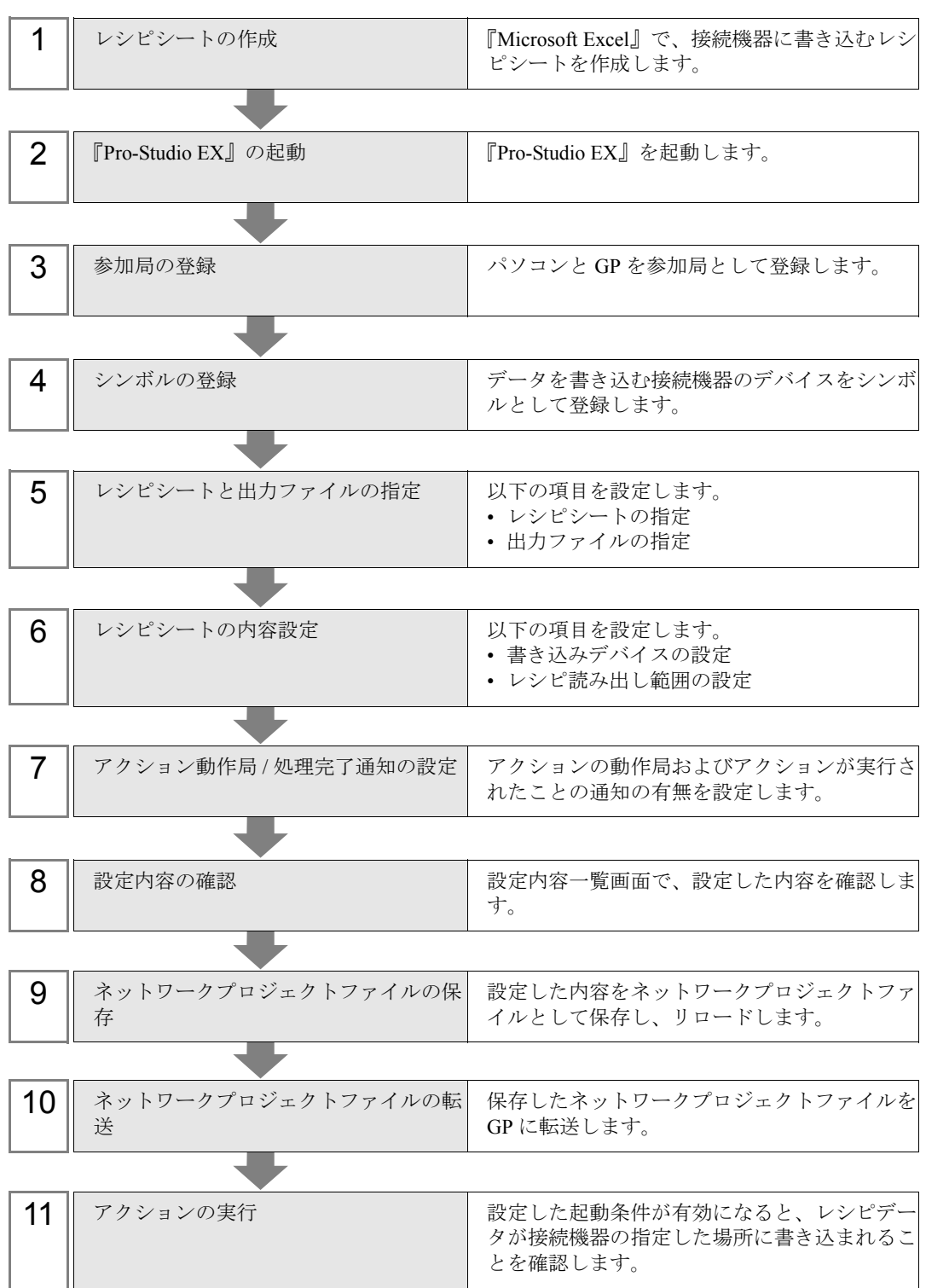

## 11.1.1 レシピシートの作成

接続機器に書き込むデータが記載されたレシピシートを作成します。

1『Microsoft Excel』を起動し、Sheet1 に下記のレシピシートを作成します。

#### 【作成例】

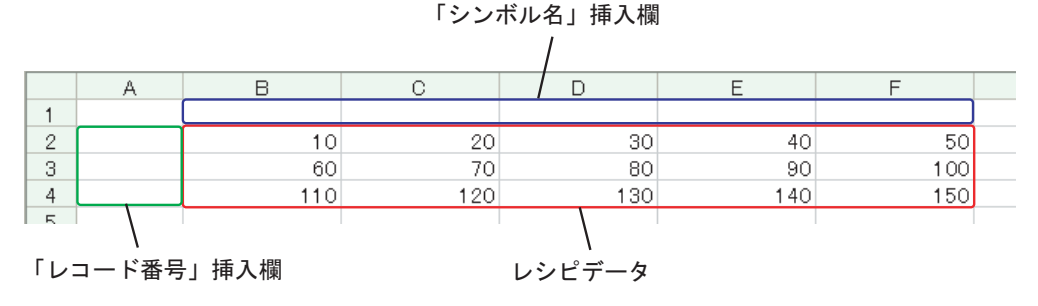

「シンボル名」挿入欄 (セル B1 ~ F1) および「レコード番号」挿入欄 (セル A2 ~ A4) は、設定終 了後に自動的に割り振られ挿入されますので、空白にしておいてください。

- **MEMO** • 複数のレシピデータを Excel 上に用意することができます。 それぞれのレシピに対してレコード番号を割り振り、接続機器に書き込むデータをレ コード番号で指定します。指定方法につきましては、後述する「11.1.6 [レシピシートの](#page-11-0) [内容設定」](#page-11-0)で説明します。
- 2 作成後、ファイル名「recipe.xls」として、パソコンのデスクトップに保存します。

• レシピシートは、下図のようなデータ方向(横方向)に作成しても構いません。

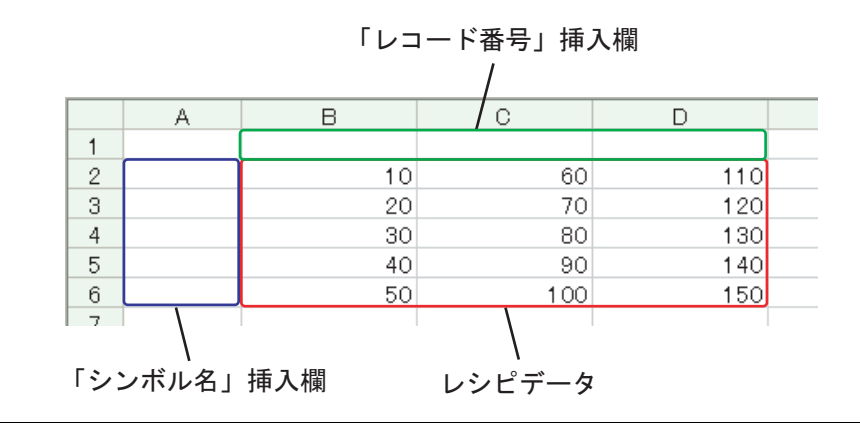

## 11.1.2 『Pro-Studio EX』の起動

『Pro-Studio EX』を起動します。

起動方法の詳細については、「第 3 章 かる~く Pro-Server EX を体験してみませんか?」をご覧くだ さい。

#### 11.1.3 参加局の登録

ネットワークに接続しているパソコンと GP を、参加局として登録します。 参加局の詳細については、「第 30 章 参加局登録について」をご覧ください。

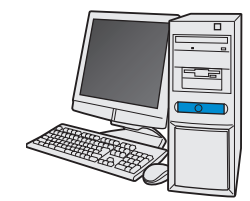

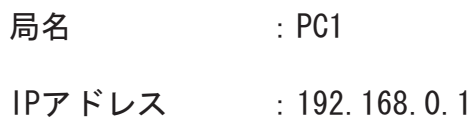

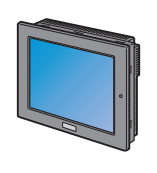

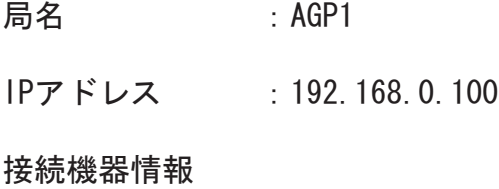

設定例

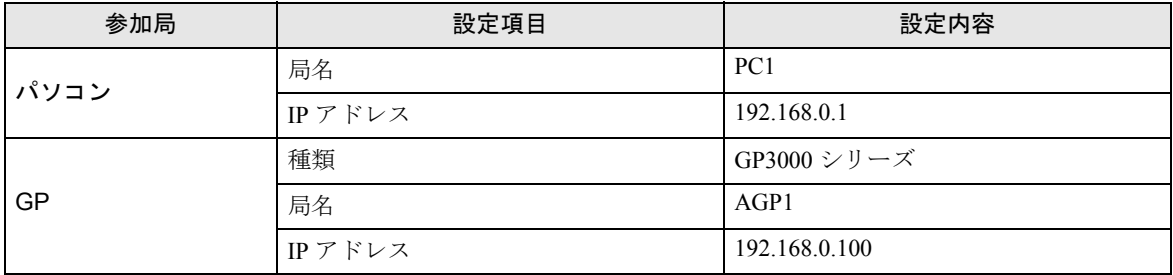

## 11.1.4 シンボルの登録

デバイスデータを書き込む接続機器のデバイスアドレスをシンボルとして登録します。 シンボルの詳細については、「第 31 章 シンボル登録について」をご覧ください。

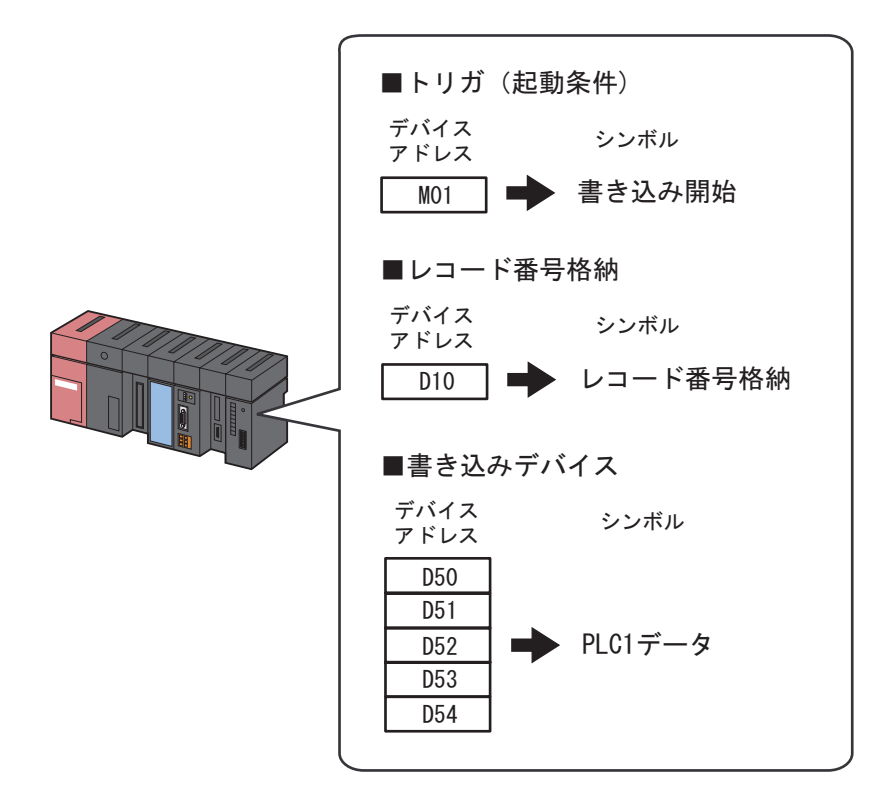

## 設定例 /

• トリガ(起動条件)

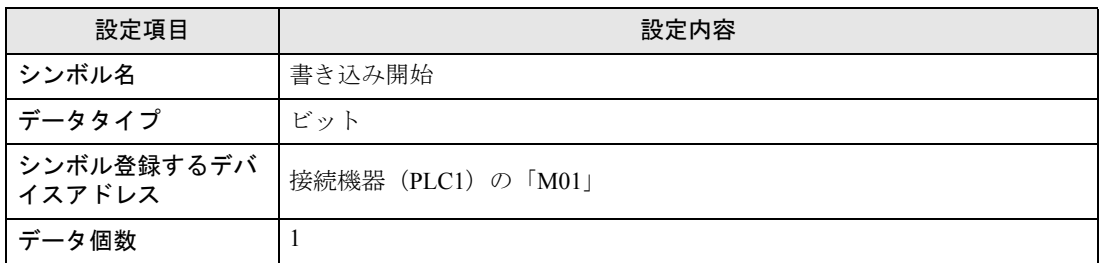

#### • レコード番号格納

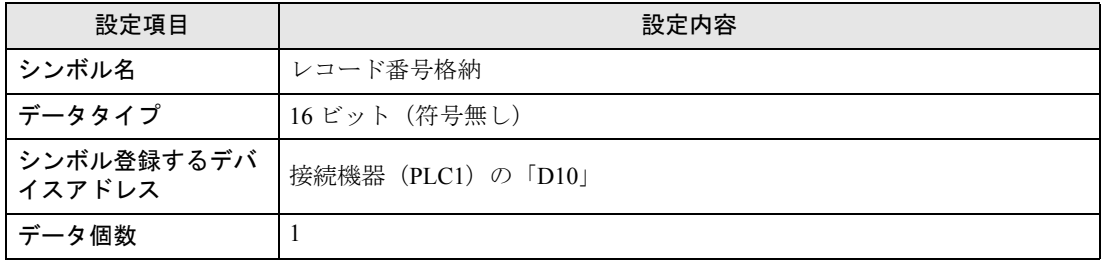

#### • 書き込みデバイス

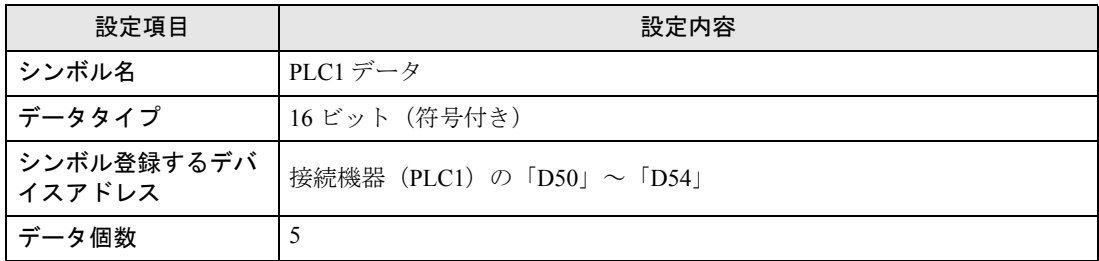

## 11.1.5 レシピシートと出力ファイルの指定

あらかじめ作成したレシピシートと出力ファイルの指定を行います。 詳細については、「11.3 [設定ガイド」](#page-61-0)をご覧ください。

#### / 設定例 /

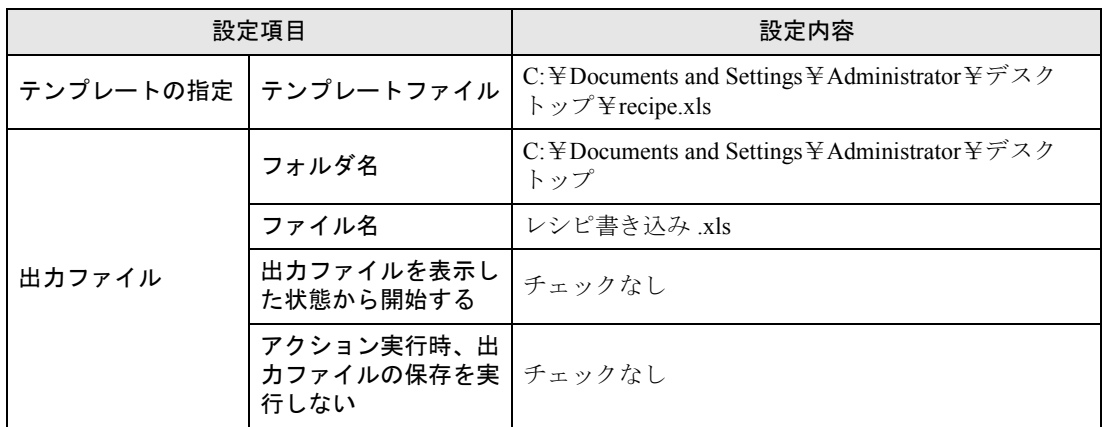

1 状態バーの「機能]アイコンをクリックします。

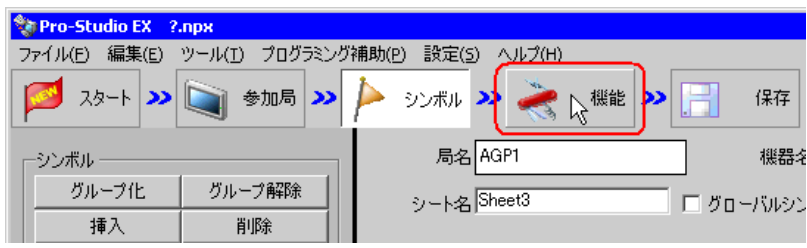

2 画面左のツリー表示から、[アクション]を選択し、[追加]ボタンをクリックします。

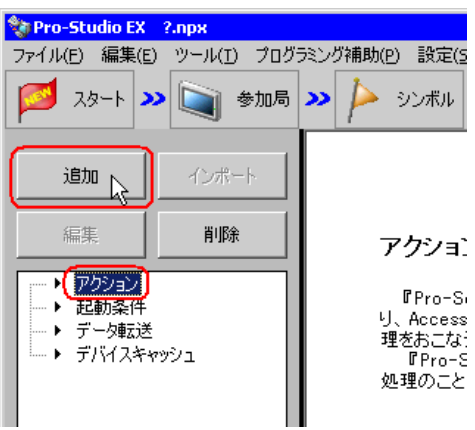

3「アクションの種類]のリストボタンをクリックし、「EXCEL 帳票」を選択します。 続いて、[アクション名]に設定するアクション名「レシピ書き込み」を入力します。

MEMO<sup>1</sup> • [アクション名]には、任意のアクション名を設定できます。

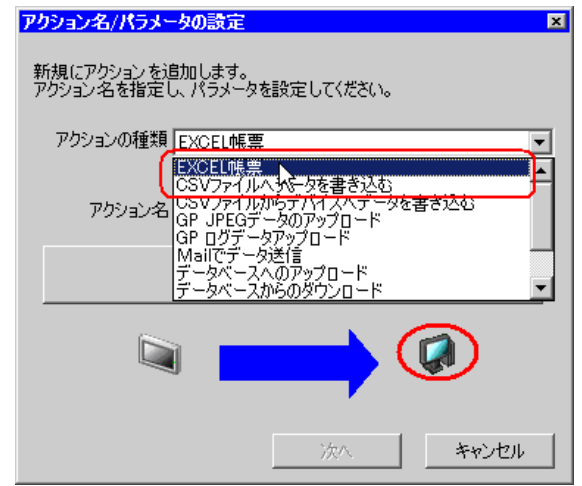

4[ここをクリックしてアクションのパラメータを設定してください。]ボタンをクリックします。

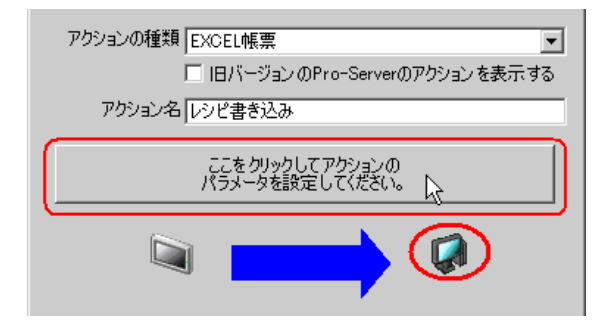

- 5 Excel テンプレートと出力ファイルに関する設定を行います。
	- 1) [テンプレートファイル]の[参照] ボタンをクリックし、作成したレシピシート「recipe.xls」を 設定します。

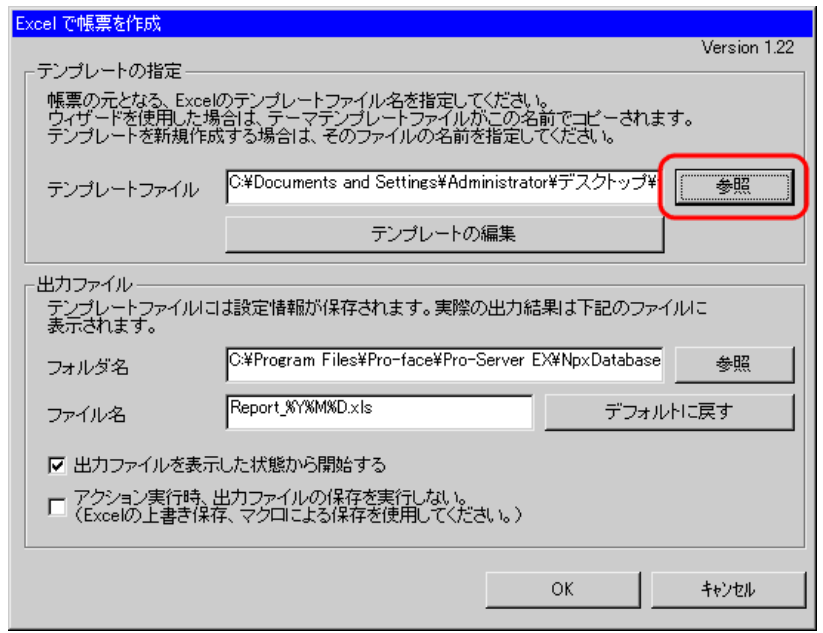

2) [フォルダ名]の[参照] ボタンをクリックし、出力ファイルを保存するフォルダ「デスクトッ プ」を設定します。

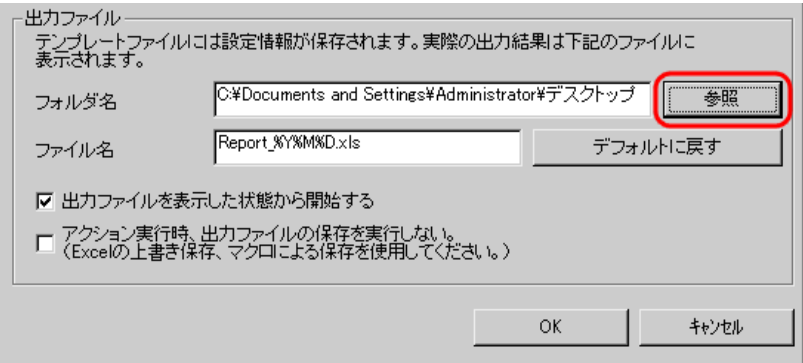

3) [ファイル名]に、設定する出力ファイルのファイル名「レシピ書き込み .xls」を設定します。

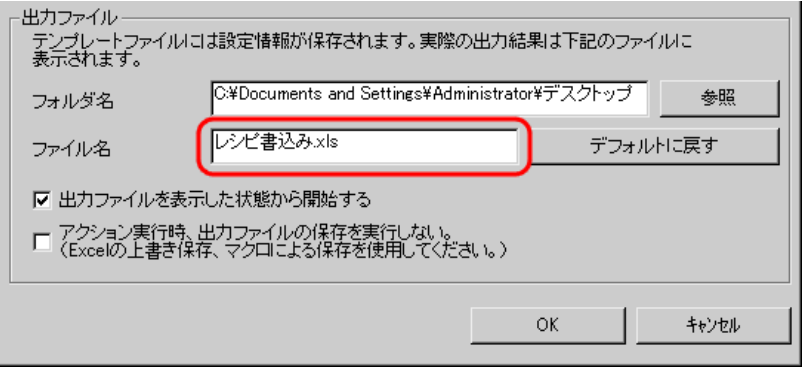

## <span id="page-11-0"></span>11.1.6 レシピシートの内容設定

データを接続機器に書き込むための、レシピシートの内容を設定します。 ここでは、レシピシートのデータ書き込みエリア(レシピエリア)の設定を行います。 詳細については、「11.3 [設定ガイド」](#page-61-0)をご覧ください。

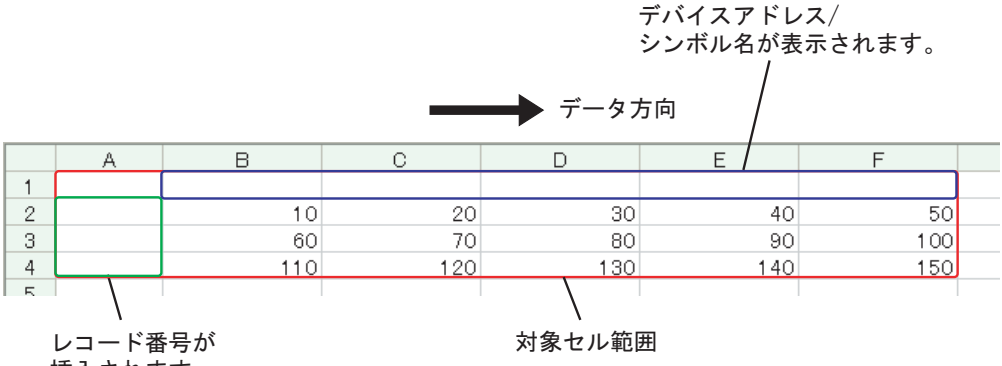

挿入されます。

設定例

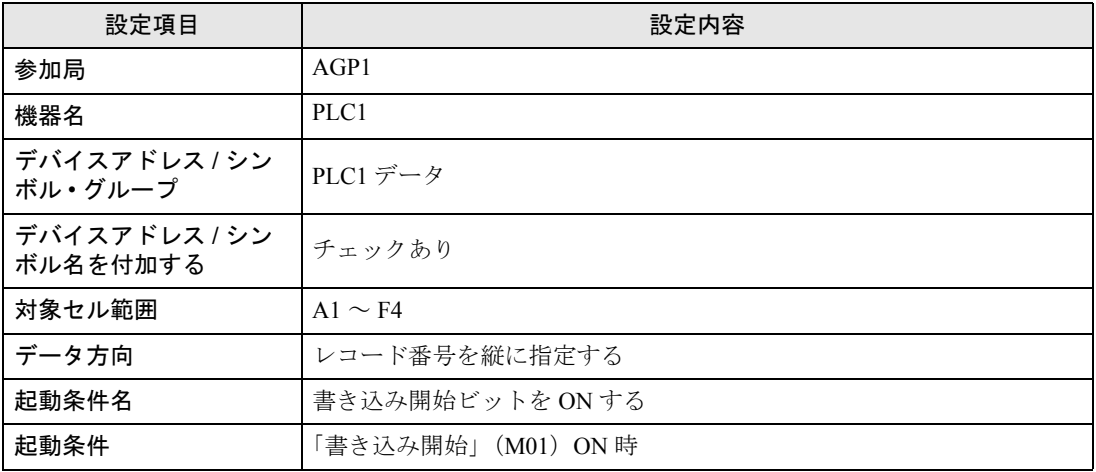

1[テンプレートの編集]ボタンをクリックします。

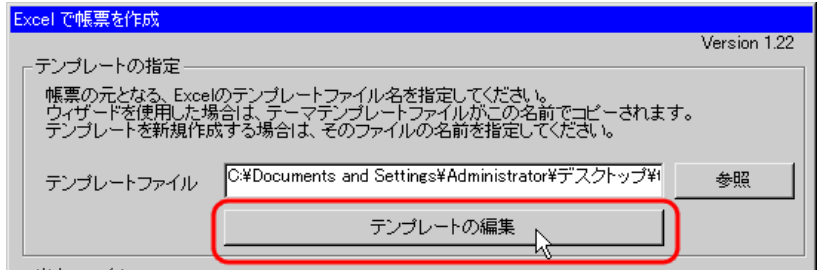

レシピシートが表示されます。

- 2 データ書き込みエリアの設定を行います。
	- 1) Excel の「レシピ エリア]アイコンをクリックします。

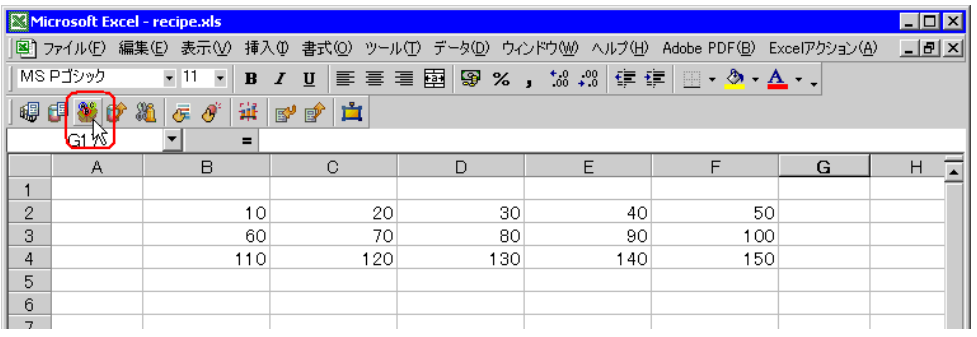

• メニューの [Excel アクション] から、「レシピ エリア」を選択しても、同様の画面が表 MEMO<sup></sup> 示されます。

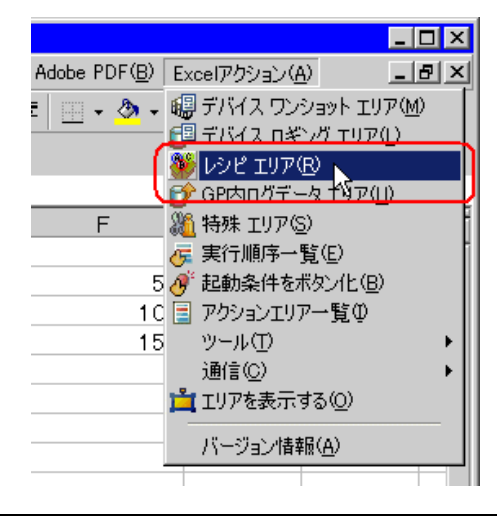

2) [参加局]のリストボタンをクリックし、データ転送先となる局名「AGP1」を選択します。

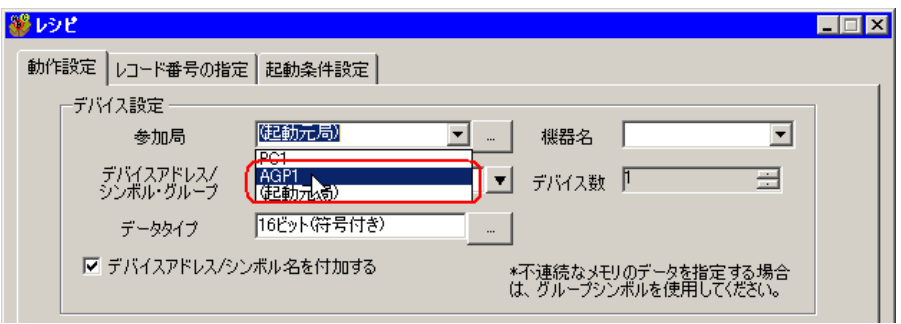

3) [機器名]のリストボタンをクリックし、データ転送先となる接続機器名「PLC1」を選択します。

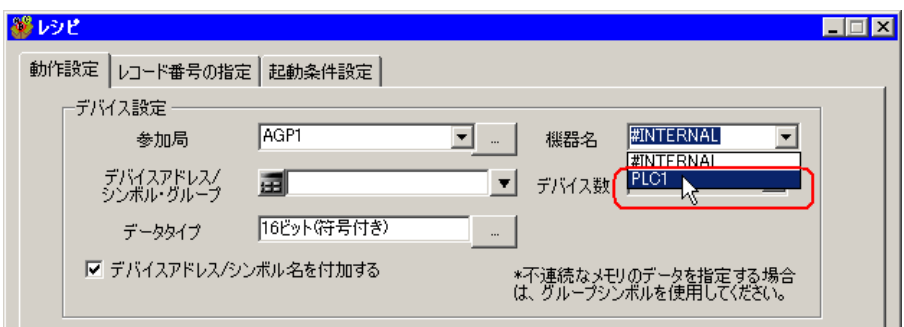

4) [デバイスアドレス / シンボル·グループ]のリストボタンをクリックし、書き込むデータのシンボ ル名「PLC1 データ」を選択します。

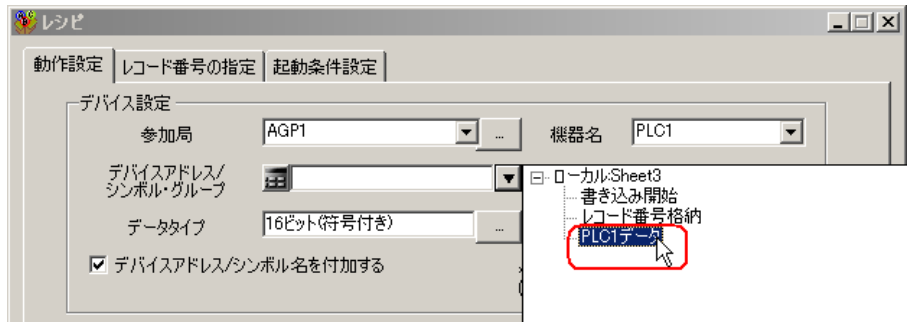

[デバイス数]に、デバイス数「1」、データタイプ「16 ビット(符号付き)」が自動的に設定されま す。

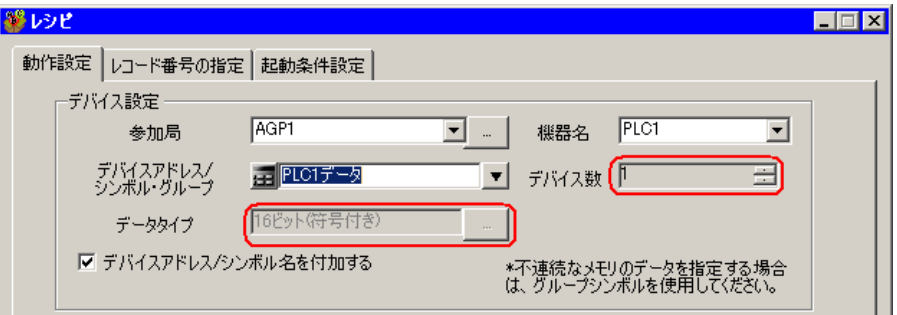

5) [デバイスアドレス / シンボル名を付加する]をチェックします。

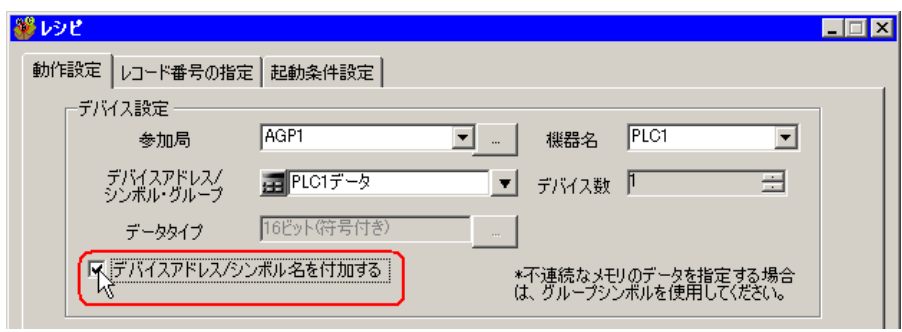

- 後述する「11.1.9 [ネットワークプロジェクトファイルの保存」](#page-29-0)後、再度テンプレートを **MEMO** 開き、レシピ設定ダイアログボックスを開いてください。「デバイスアドレス / シンボル 名を付加する」にチェックが入っていることを確認して、[OK]ボタンをクリックする と、テンプレートにデバイスアドレス / シンボル名が反映されます。
- 6) [対象セル範囲]のセル範囲指定ボタンをクリックします。

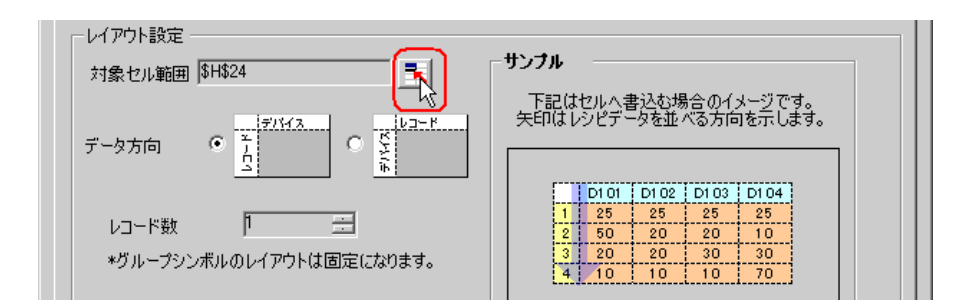

7) マウスでデータ書き込みエリア (セル A1 ~ F4) をドラッグして指定したあと、[OK] ボタンを クリックします。

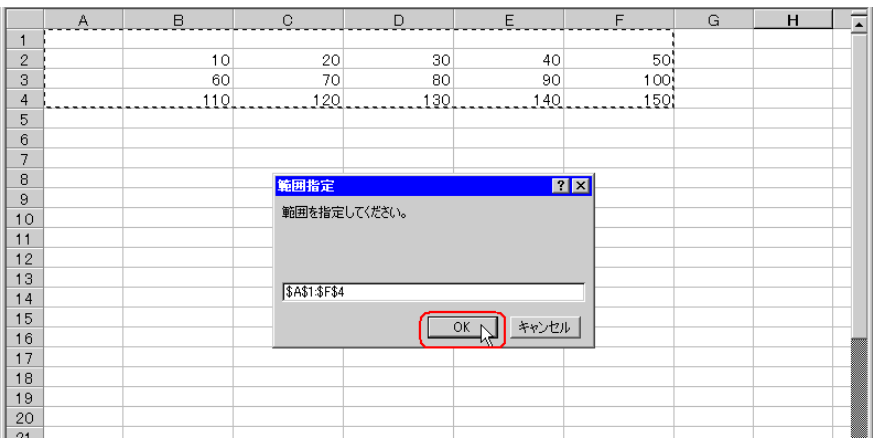

• レコード番号とデバイスアドレス/シンボル名を挿入する場所も含めたエリアを指定し MEMO<sup>1</sup> てください。

8) [データ方向]で、縦型を選択します。

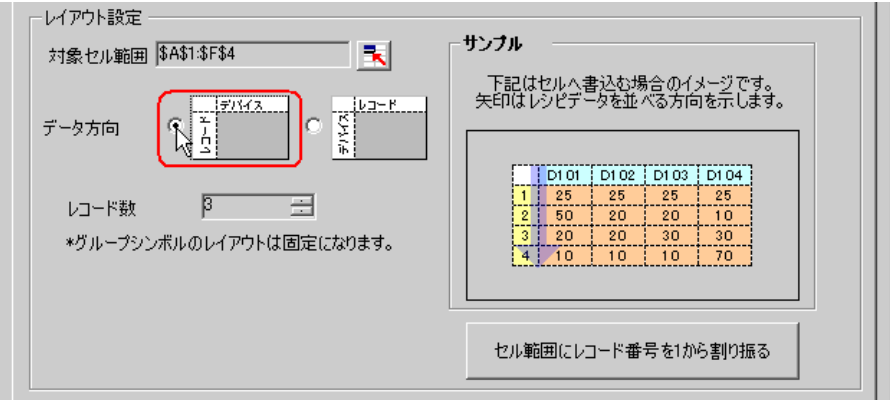

9) [セル範囲にレコード番号を1から割り振る]をクリックします。

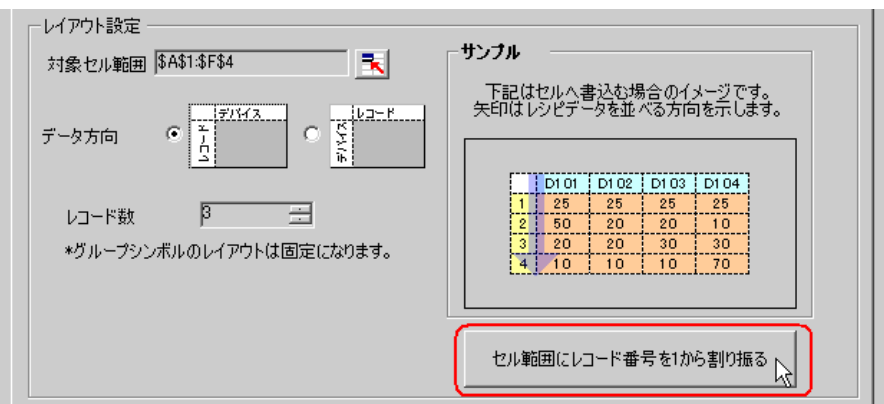

- 接続機器に書き込むレシピデータはレコード番号で指定します。ここでは、そのレシピ MEMO<sup>1</sup> データに対してレコード番号を割り振ります。
- レシピシートにレコード番号と罫線が自動的に付加されます。

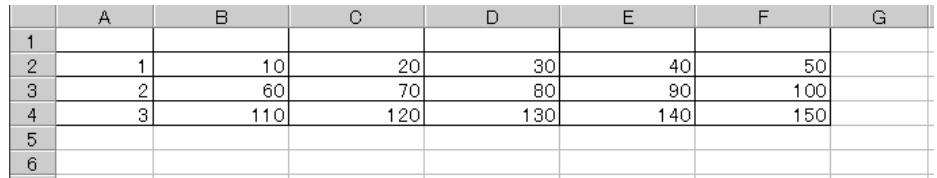

3 レコード番号の指定を行います。 GP や接続機器からシンボル「レコード番号格納」にレコード番号の値を入れ、レシピデータを指定 します。

(例)デバイス「レコード番号格納」に、デバイスデータ「1」を格納した場合

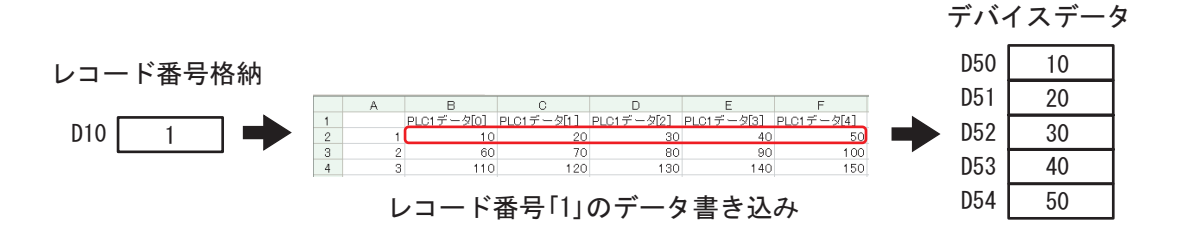

1) [レコード番号の指定]タブをクリックします。

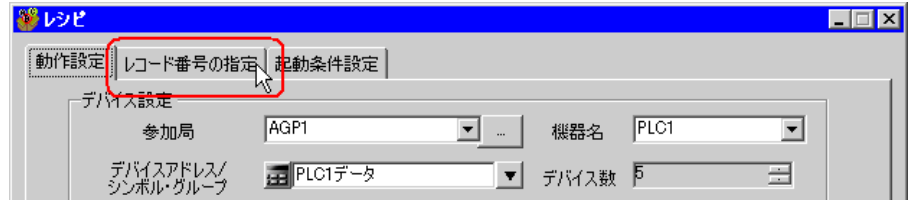

2) [レシピ書込み時のレコード番号]で、「デバイス / シンボルの値で指定する」をクリックします。

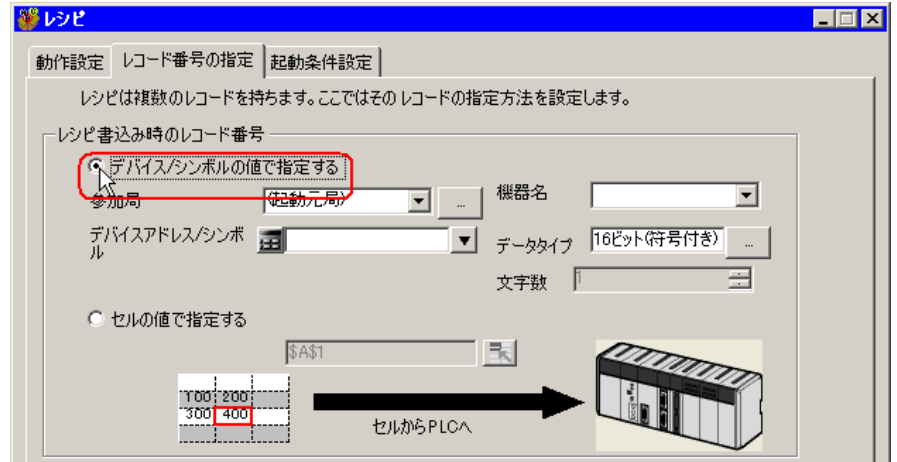

• [セルの値で指定する]を選択した場合は、Excel 上の任意のセルを指定してください。 **MEMO** そのセルに入力された値がレコード番号として認識されます。 詳細については、「11.3 [設定ガイド」](#page-61-0)を参照してください。

3) [参加局]のリストボタンをクリックし、レコード番号を格納する接続機器を持つ局名「AGP1」 を選択します。

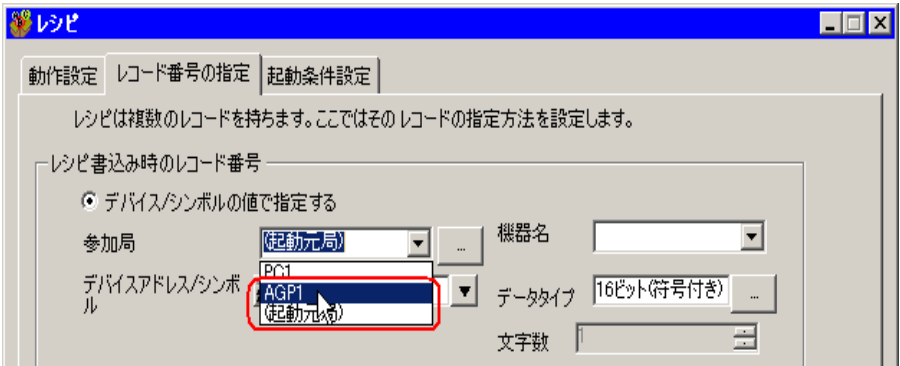

4) [機器名]のリストボタンをクリックし、レコード番号を格納する接続機器「PLC1」を選択しま す。

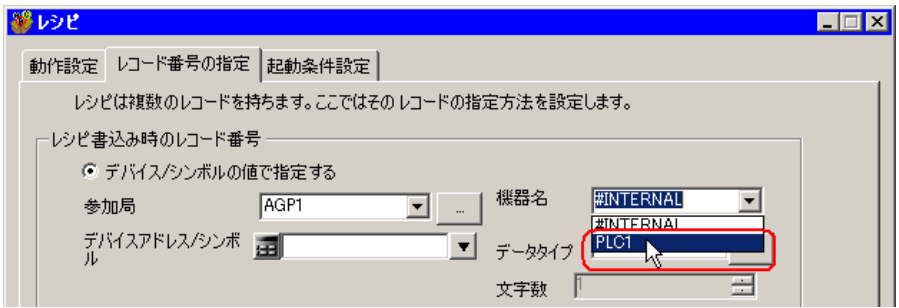

5) [デバイスアドレス / シンボル] のリストボタンをクリックし、レコード番号を格納するデバイス のシンボル名「レコード番号格納」を選択します。

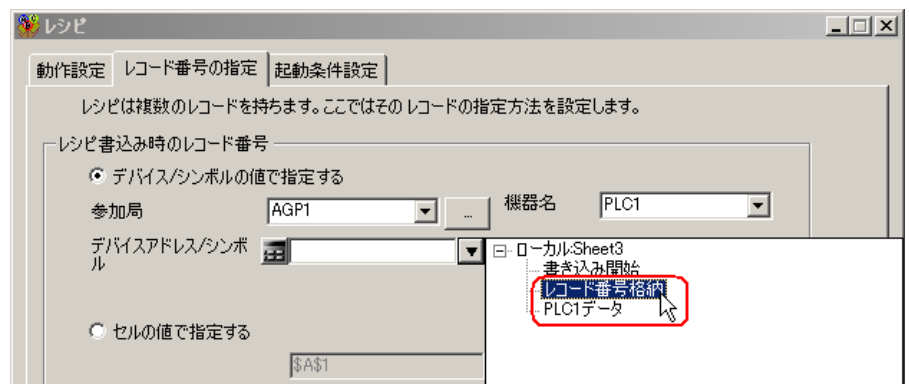

「データタイプ」にデバイスのデータタイプ「16 ビット(符号無し)」が自動的に設定されます。

- 4 起動条件の設定を行います。
	- 1) [起動条件設定]タブをクリックします。

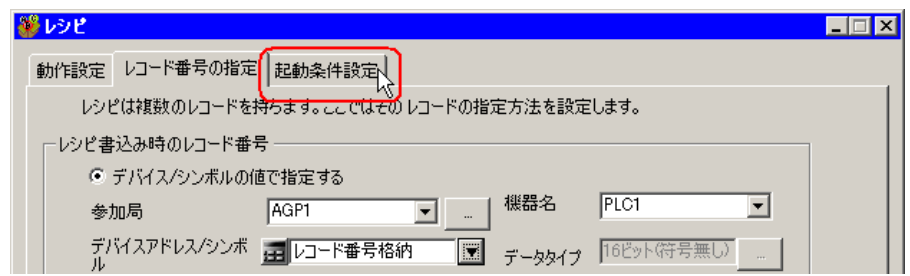

「起動条件設定」画面が表示されます。

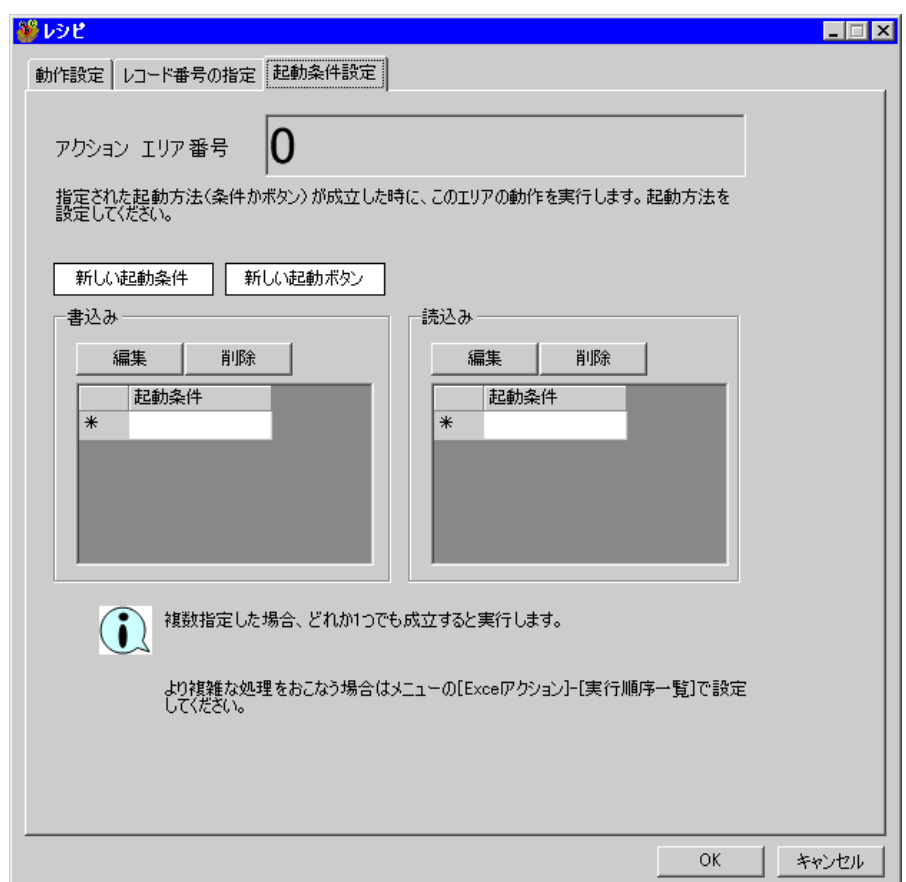

2) [新しい起動条件]ボタンをクリックします。

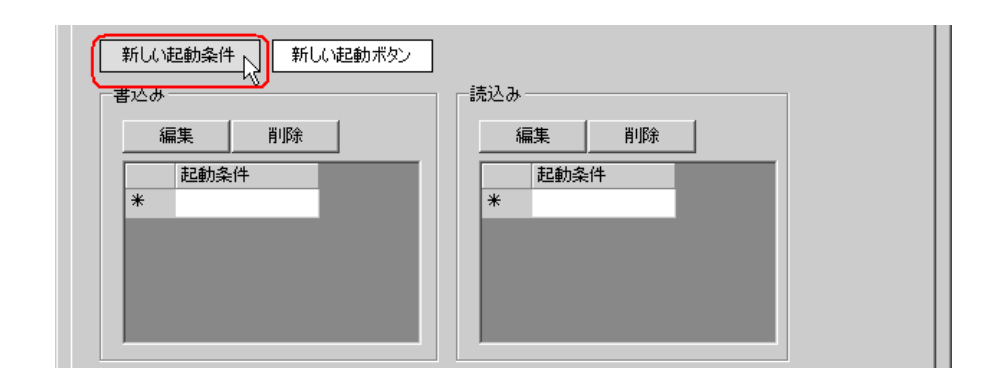

- [新しい起動ボタン]から Excel 上にボタンを配置し、そのボタンをクリックすることで **MEMO** アクションを起動させることもできます。詳細については、「11.3 [設定ガイド」](#page-61-0)を参照 してください。
- 3) [新しい起動条件]ボタンをクリックします。

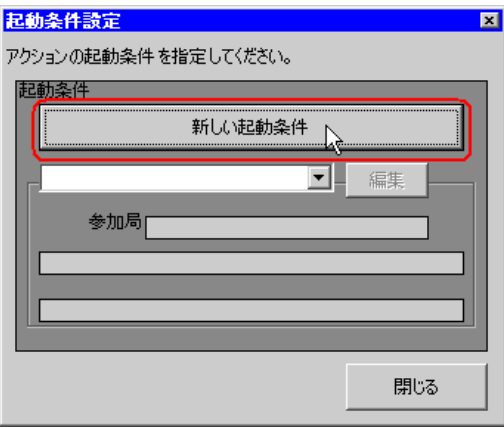

4) [起動条件名]に、起動条件名「書き込み開始ビットを ON する」を入力し、[局名]に、データ 転送元となる局名「AGP1」を選択します。

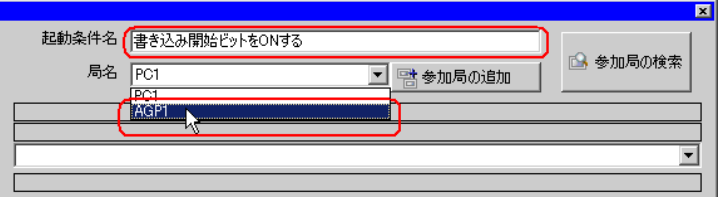

5) [条件 1] タブの [デバイス ON 時] ボタンをクリックし、機器名に「PLC1」を選択します。

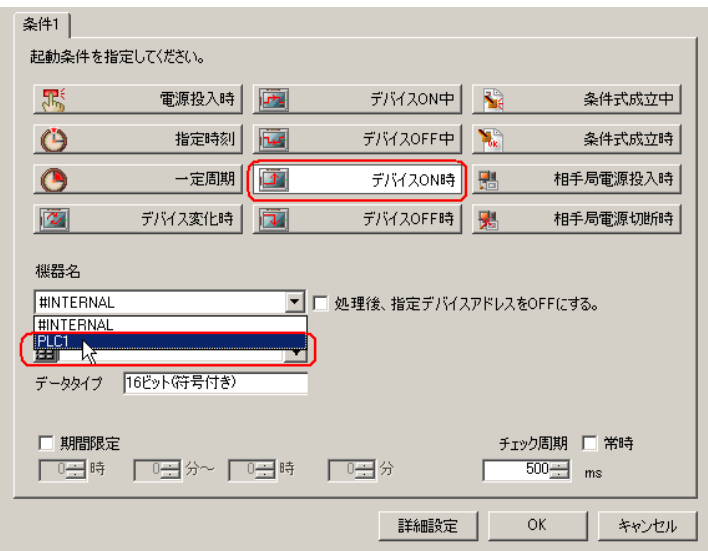

6) [デバイスアドレス]のリストボタンをクリックし、トリガとなるデバイスのシンボル名「書き込 み開始」を選択します。

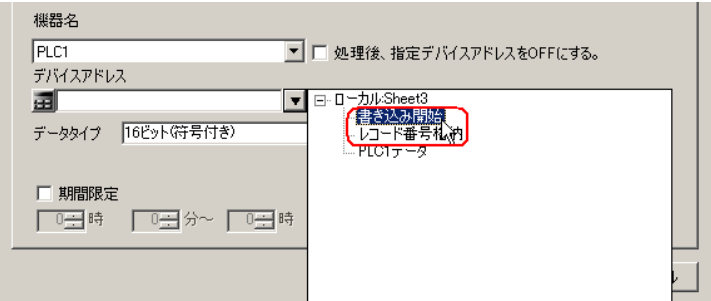

選択後、[データタイプ]も自動的に表示されます。

7) [OK]ボタンをクリックします。

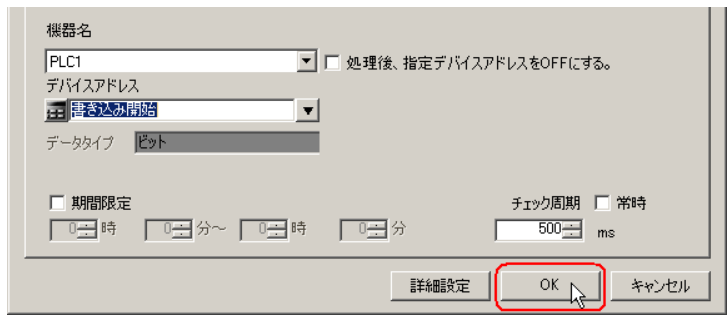

8) [閉じる]ボタンをクリックします。

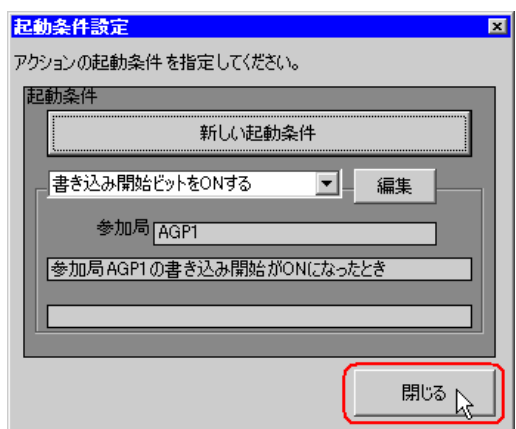

9) [書込み]の[起動条件]の空白行をクリックし、起動条件「書き込み開始ビットを ON する」を 選択します。

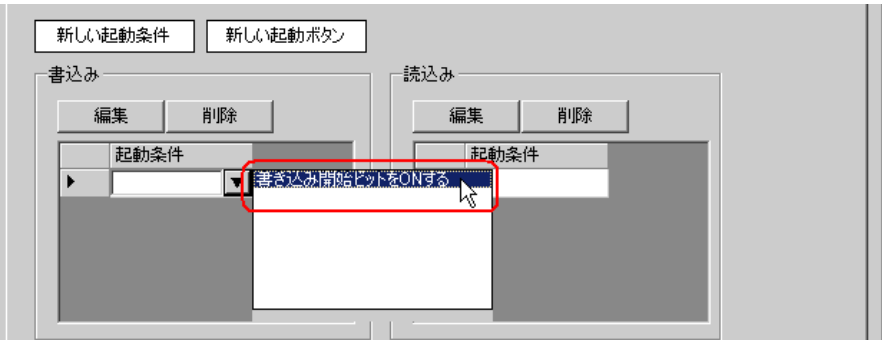

10)[OK]ボタンをクリックします。

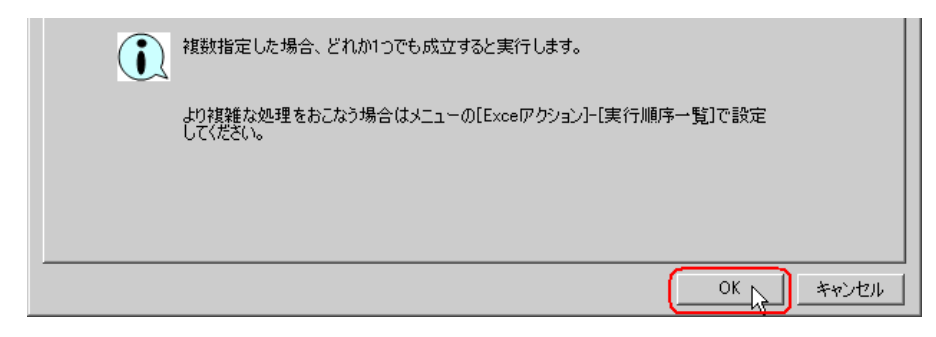

11)[OK]ボタンをクリックします。

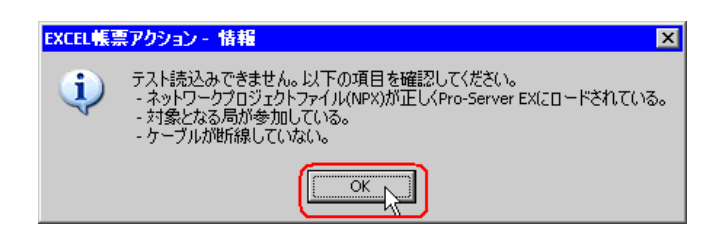

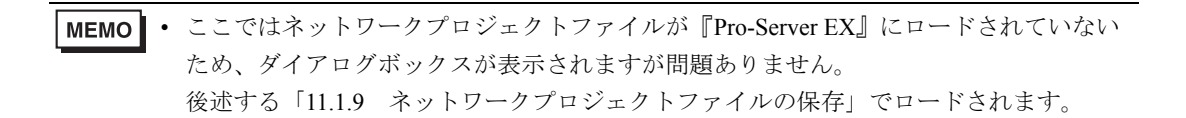

以上で、レシピシートの内容設定が終了しました。

• Excel シートに日付/時刻を表示させることができます。 **MEMO** )「5.2 帳票に日付/時刻を書き込みたい!」 • Excel シートに矢印を表示させることができます。 )「5.3 帳票に矢印を書き込みたい!」 • Excel シートに起動元局を表示させることができます。 )「5.4 帳票に起動元局名を書き込みたい!」

5 Excel を終了します。

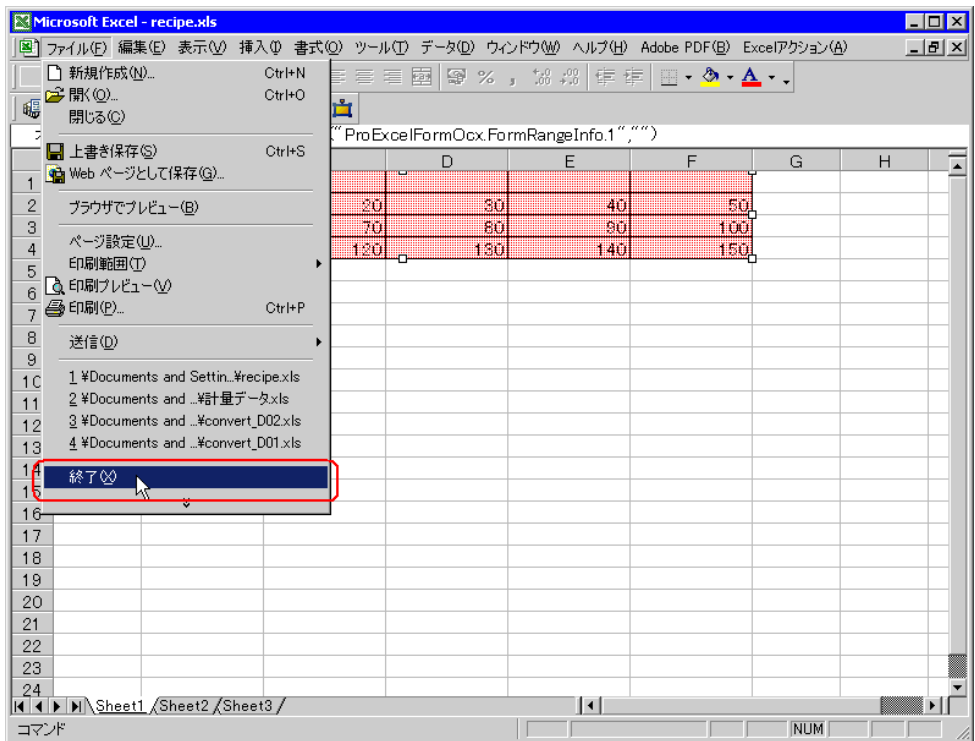

下記の確認画面が表示されますので、[はい]ボタンをクリックします。

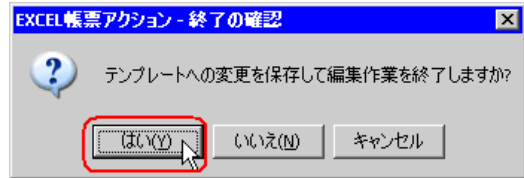

6「Excel で帳票を作成」画面で、[OK]ボタンをクリックします。

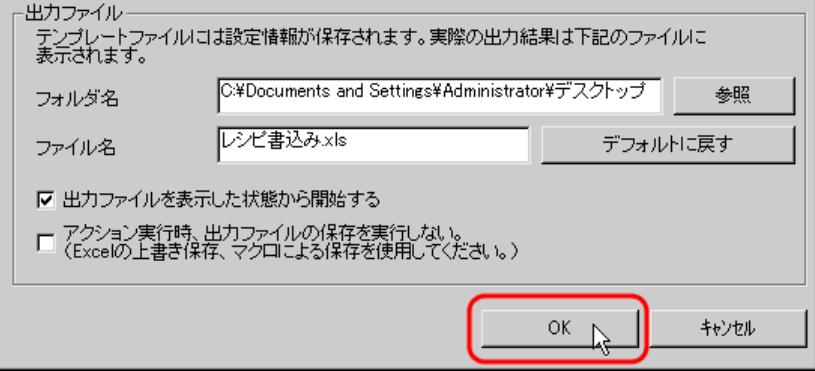

## 11.1.7 アクション動作局/処理完了通知の設定

アクションが動作する局名、およびアクションが実行されたことの通知の有無を設定します。

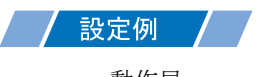

- 動作局 :PC1
- 受信通知 :なし

1「アクション名 / パラメータの設定」画面で、「次へ」ボタンをクリックします。

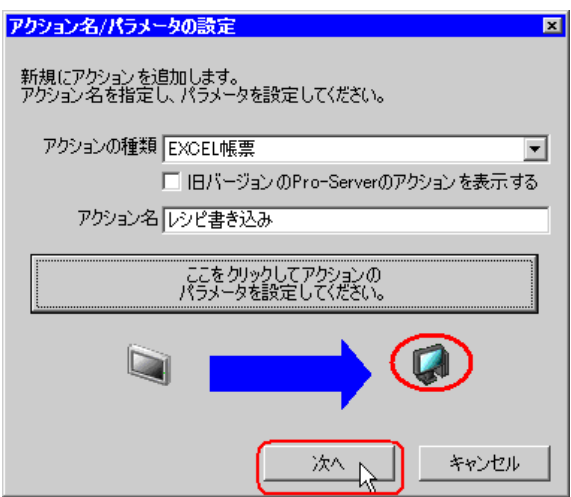

2 [動作局]のリストボタンをクリックし、アクションが動作する局名「PC1」を選択します。

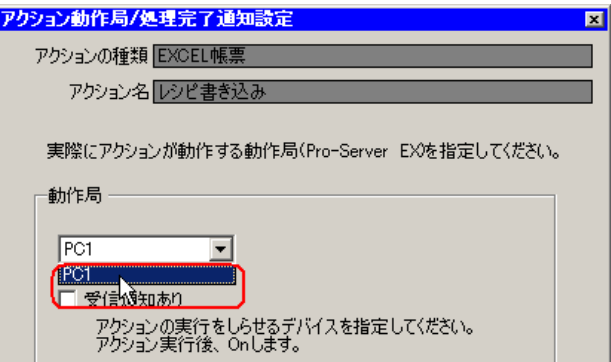

3[受信通知あり]がチェックされている場合は、チェックを外します。

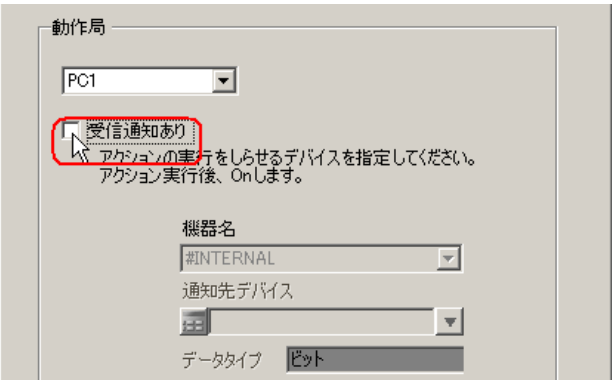

• 「受信通知」は設定しないでください。MEMO<sup>1</sup>

4「完了]ボタンをクリックします。

「アクション動作局 / 処理完了通知設定」画面が閉じ、画面左に、設定したアクション名が表示されま す。

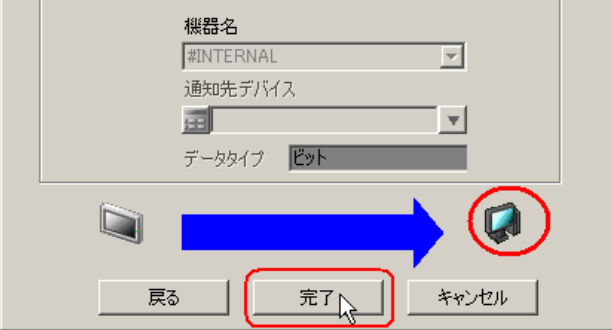

以上で、アクション動作局および処理完了通知の設定が終了しました。

#### 11.1.8 設定内容の確認

設定内容の一覧画面で、設定した内容を確認します。

• 「Excel 帳票」アクションの場合、「アクション別の起動条件 / 処理一覧」から起動条件の MEMO 追加、編集、削除を行うことができません。変更を行う場合は、「パラメータ設定]ボ タンをクリックし、[テンプレートの編集]で Excel 上で変更を行ってください。

1 画面左のツリー表示から、アクション名「レシピ書き込み」をクリックします。

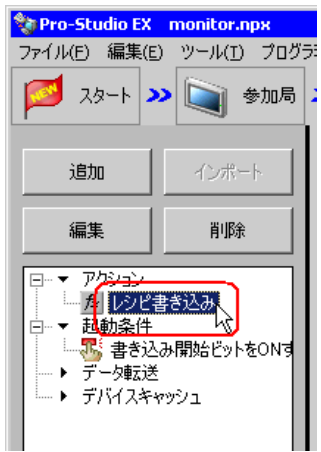

設定した内容が、画面右に表示されていることを確認します。

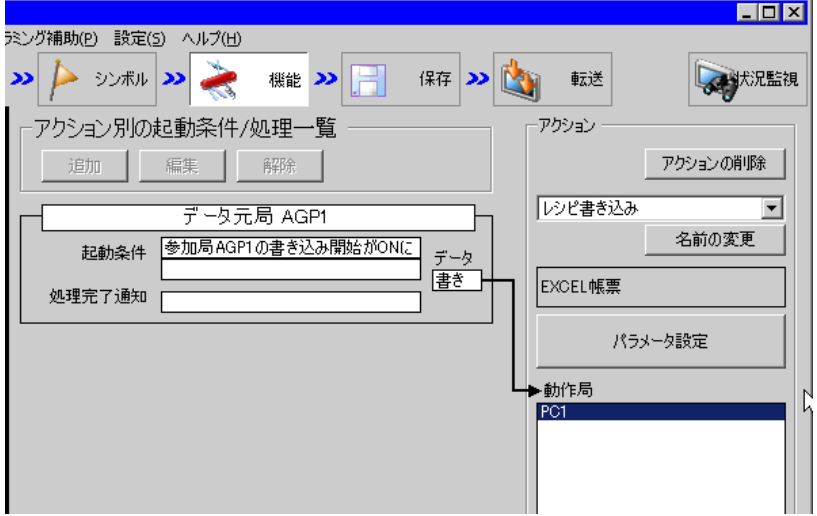

2 画面左のツリー表示から、起動条件名「書き込み開始ビットを ON する」をクリックします。

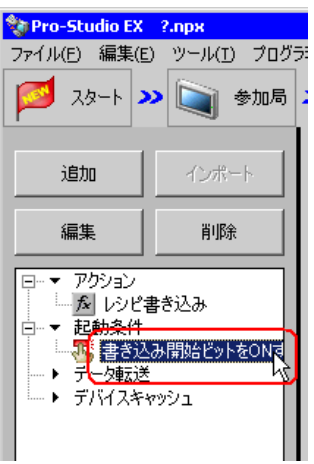

設定した内容が、画面右に表示されていることを確認します。

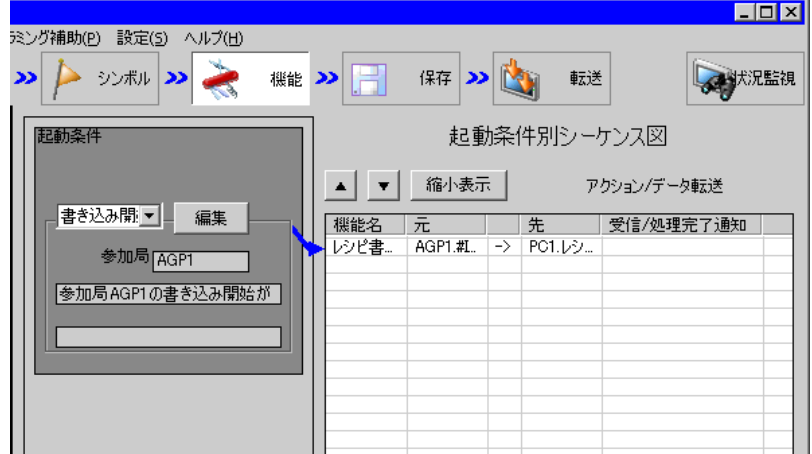

以上で、設定内容の確認が終了しました。

#### <span id="page-29-0"></span>11.1.9 ネットワークプロジェクトファイルの保存

設定した内容を、ネットワークプロジェクトファイルとして保存し、『Pro-Server EX』にリロードし ます。

ネットワークプロジェクトファイルの保存については、「第 24 章 保存について」をご覧ください。

• 『Pro-Server EX』は、ネットワークプロジェクトファイルを読み込み、そこに設定され 重要】 た内容によりアクションを実行します。したがって、設定した内容は必ずネットワーク プロジェクトファイルとして保存する必要があります。

• ネットワークプロジェクトファイルの『Pro-Server EX』へのリロードは必ず行ってくだ さい。リロードを行わないとアクションが動作しません。

#### 設定例

- ネットワークプロジェクトファイルのパス :デスクトップ¥monitor.npx
- タイトル : EXCEL 帳票アクション

#### 11.1.10 テスト書き込み

作成したネットワークプロジェクトファイルを参加局に転送する前に、設定が正しく行われているか どうかを確認することができます。

- **MEMO** • テスト書き込みは、必ずしも行って頂く必要はありません。 テスト書き込みを行わない場合は、「11.1.11 [ネットワークプロジェクトファイルの転](#page-30-0) [送」](#page-30-0)へお進みください。
- 接続機器のデバイスを書き込み先に指定した場合、実際に接続機器にデータが書き込ま 重要 れますのでご注意ください。 • テスト書き込みを行うには、作成したネットワークプロジェクトファイルがロードされ た『Pro-Server EX』が起動している必要があります。
- 1「機能」ボタンをクリックします。
- 2 画面左のツリー表示から Excel 帳票アクションをクリックし、[編集]ボタンをクリックします。
- 3「アクション名 / パラメータの設定」画面で、[ここをクリックしてアクションのパラメータを設定し てください。]ボタンをクリックします。
- 4「Excel で帳票を作成」画面で「テンプレートの編集]ボタンをクリックします。

5 アクションエリアを選択した状態で[テスト書込み]アイコンをクリックします。

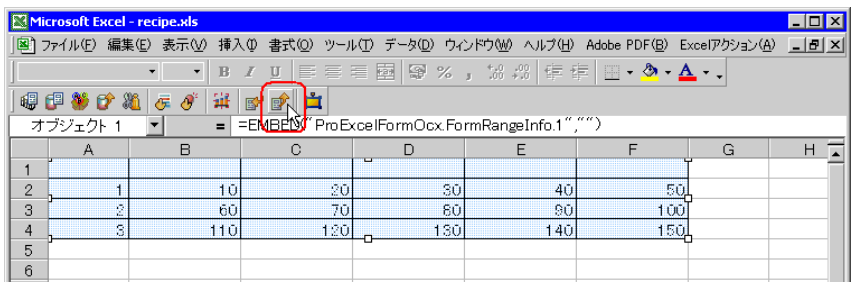

この時点で、接続機器にデータの書き込みが行われます。

- 「状況監視」の「シンボルモニタ」画面などで、データが書き込まれていることを確認 MEMO することができます。詳細については、「第 27 章 手軽に現場の状況を確認したい!」 をご覧ください。
	- テスト書き込みの制限事項については、「11.4 [制限事項」](#page-69-0)をご覧ください。

### <span id="page-30-0"></span>11.1.11 ネットワークプロジェクトファイルの転送

保存したネットワークプロジェクトファイルを、『Pro-Server EX』にロードし、参加局に転送します。 ネットワークプロジェクトファイルの転送については、「第 25 章 転送について」をご覧ください。

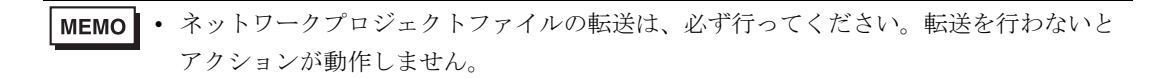

## 11.1.12 アクションの実行

起動条件が有効になった時点で、アクションが動作してレシピシート(ファイル名:「レシピ書き込 み xls」)のデータが接続機器の指定したデバイスに書き込まれることを確認します。

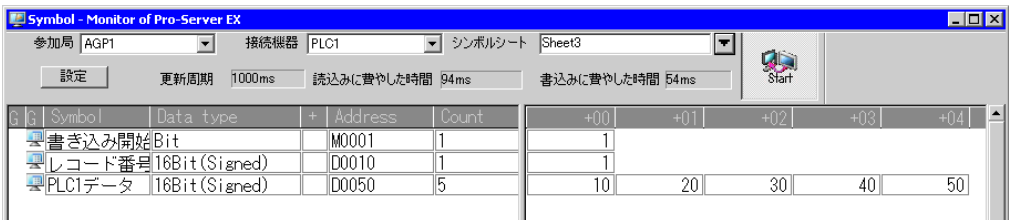

MEMO

- シンボルモニタやデバイスモニタから書き込み / 読み込みの状況を確認することができ ます。詳細については、「第 27 章 手軽に現場の状況を確認したい!」をご覧くださ い。
	- エラーが発生した場合、ログビューアでログを確認することができます。詳細について は、「27.5 システム稼動ログが見たい!」をご覧ください。
	- アクションを実行時の通信速度の向上を図りたい場合は、「第 28 章 通信を速くするひ と工夫!」をご覧ください。

以上で、このアクションの説明は終了です。

## <span id="page-32-0"></span>11.2 実績値からレシピデータを修正したい!

#### 【動作例】

接続機器のトリガデバイス(ビットデバイス:「M01」)の立ち上がりを検出し、接続機器の5個のデ バイス(ワードデバイス:アドレス「D50」~「D54」)のデータを Excel のレシピシートに読み出す

(例)レシピシートのレコード番号「1」にデータを読み出す場合

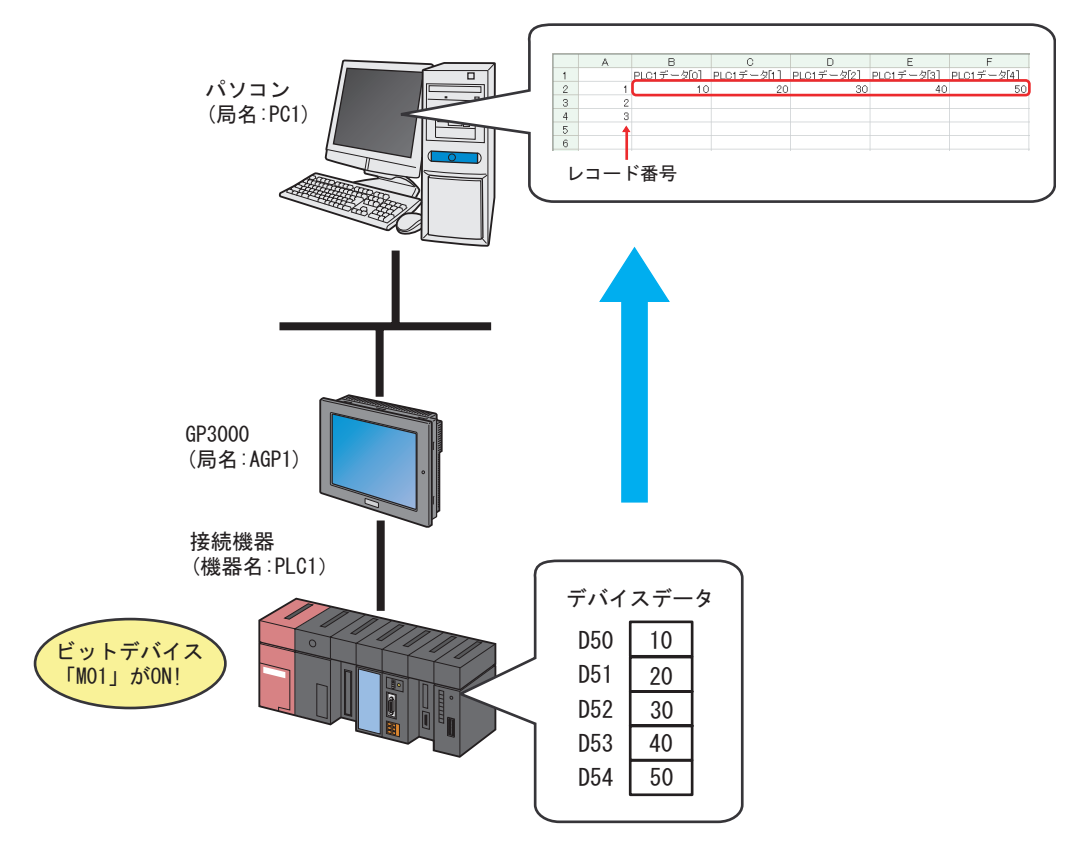

この節では、例として、上記の動作(アクション)を行うための設定を順番に説明します。

## 【設定手順】

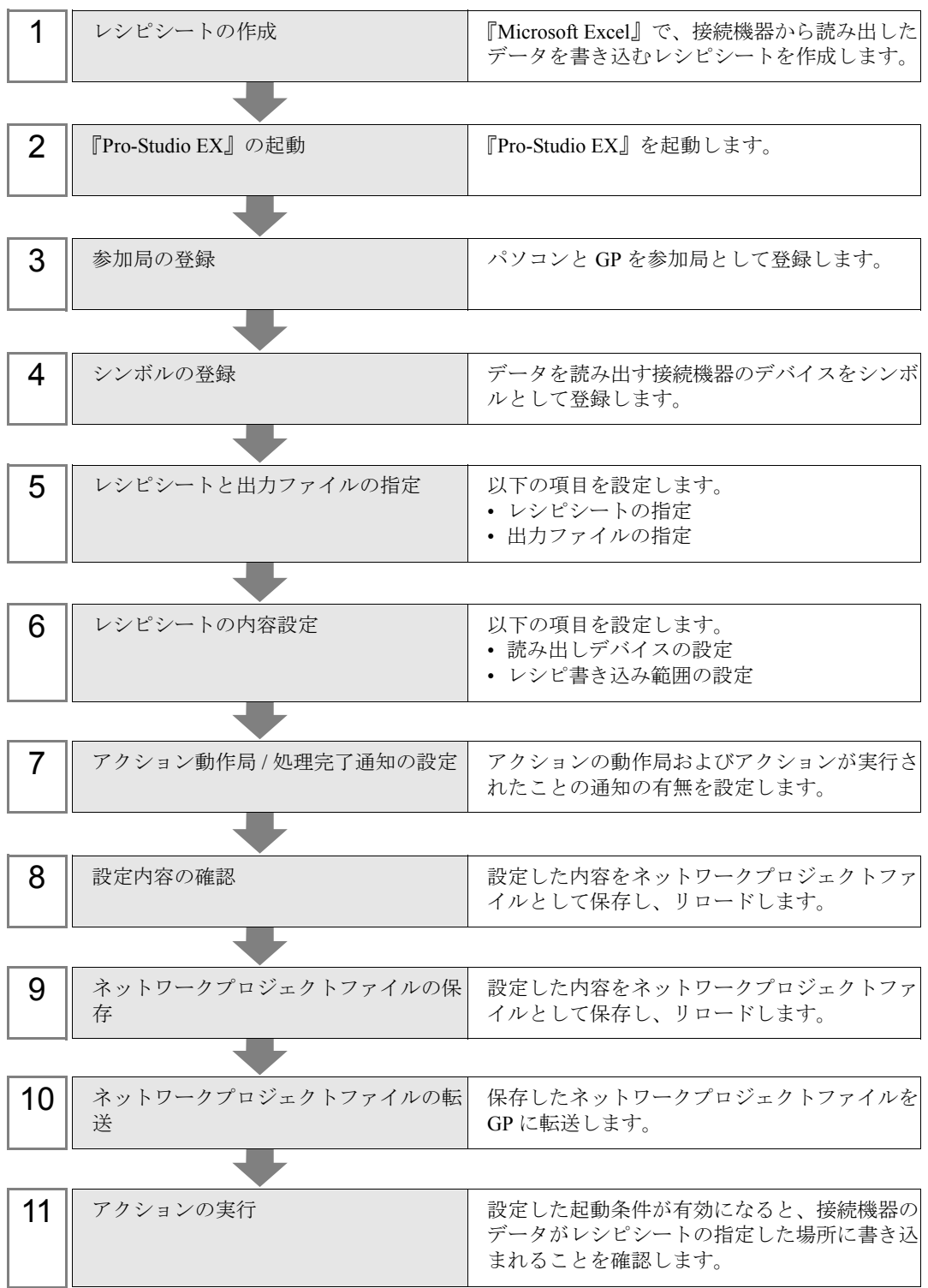

## 11.2.1 レシピシートの作成

読み出した接続機器のデータを書き込むレシピシートを作成します。

1『Microsoft Excel』を起動し、Sheet1 に下記のレシピシートを作成します。

#### 【作成例】

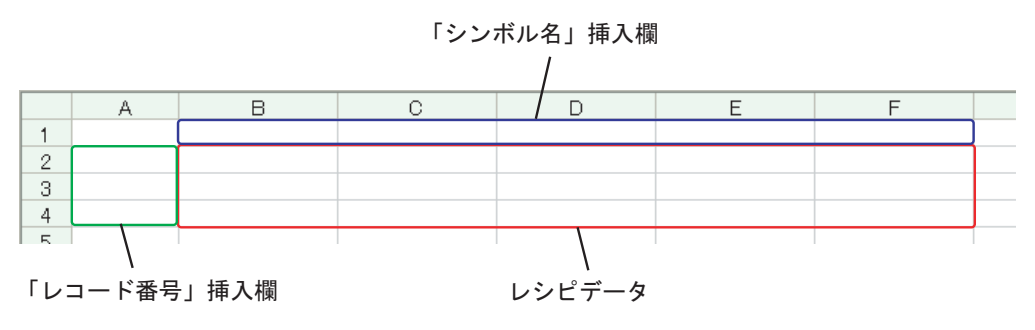

「シンボル名」挿入欄 (セル B1 ~ F1) および「レコード番号」挿入欄 (セル A2 ~ A4) は、設定終 了後に自動的に割り振られ挿入されますので、空白にしておいてください。

2 作成後、ファイル名「recipe.xls」として、パソコンのデスクトップに保存します。

• レシピシートは、下図のようなデータ方向(横方向)に作成しても構いません。 **MEMO** 

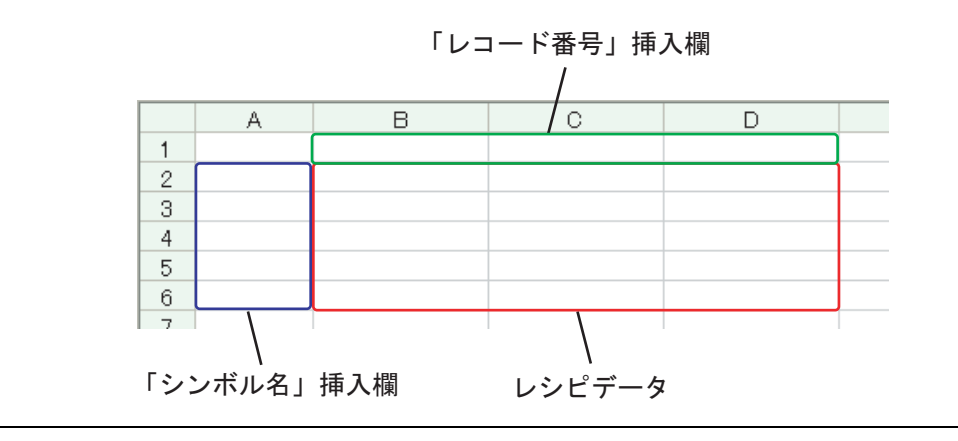

## 11.2.2 『Pro-Studio EX』の起動

『Pro-Studio EX』を起動します。

起動方法の詳細については、「第 3 章 かる~く Pro-Server EX を体験してみませんか?」をご覧くだ さい。

#### 11.2.3 参加局の登録

ネットワークに接続しているパソコンと GP を、参加局として登録します。 参加局の詳細については、「第 30 章 参加局登録について」をご覧ください。

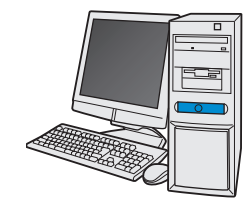

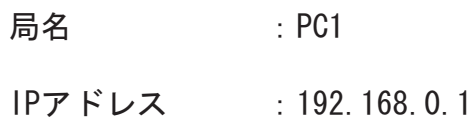

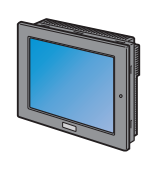

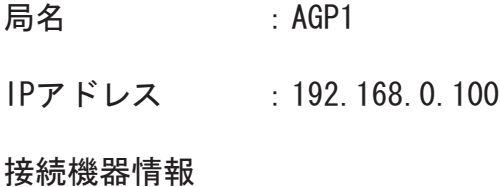

設定例

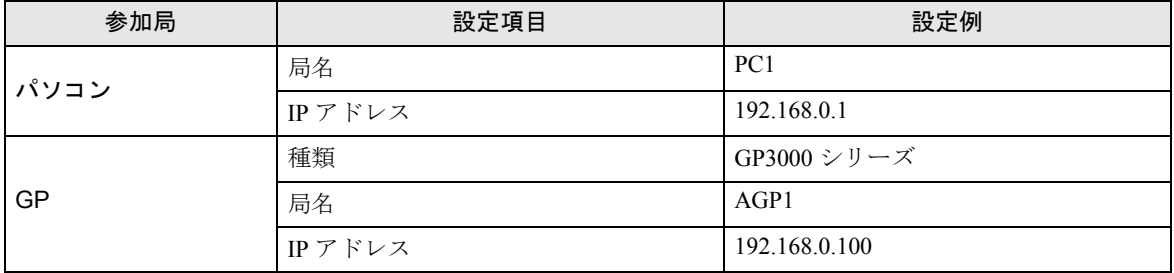
# 11.2.4 シンボルの登録

デバイスデータを書き込む接続機器のデバイスアドレスをシンボルとして登録します。 シンボルの詳細については、「第 31 章 シンボル登録について」をご覧ください。

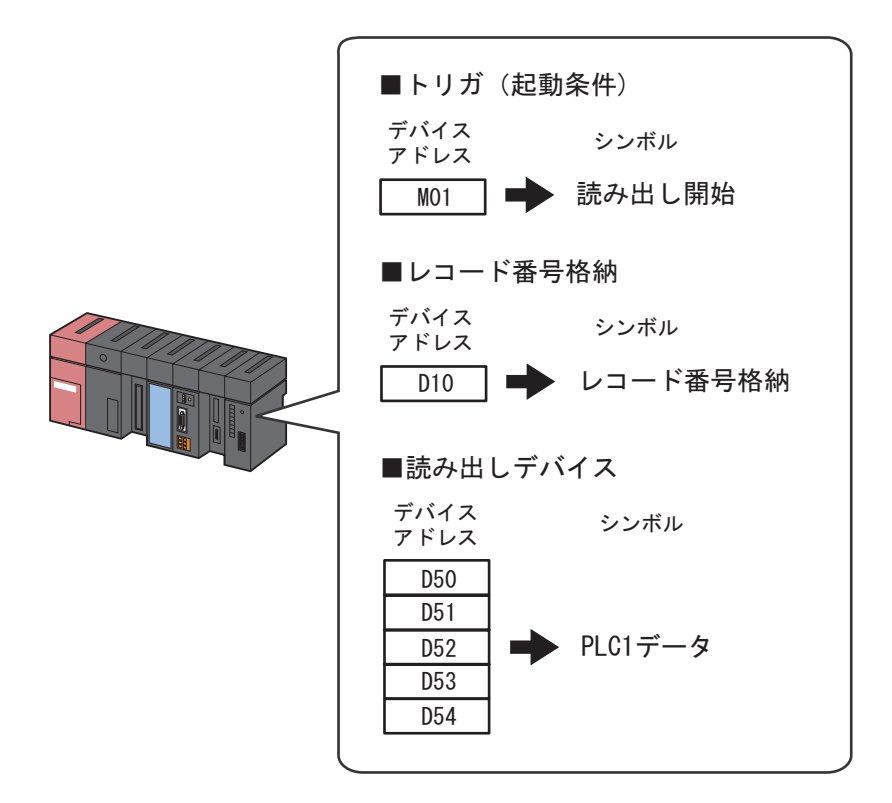

# 設定例

• トリガ(起動条件)

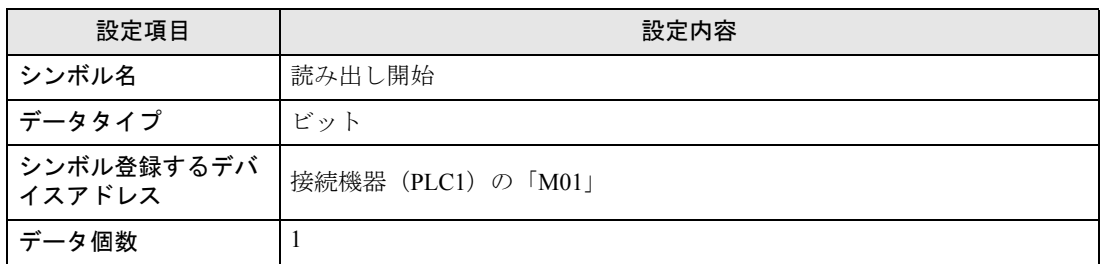

#### • レコード番号格納

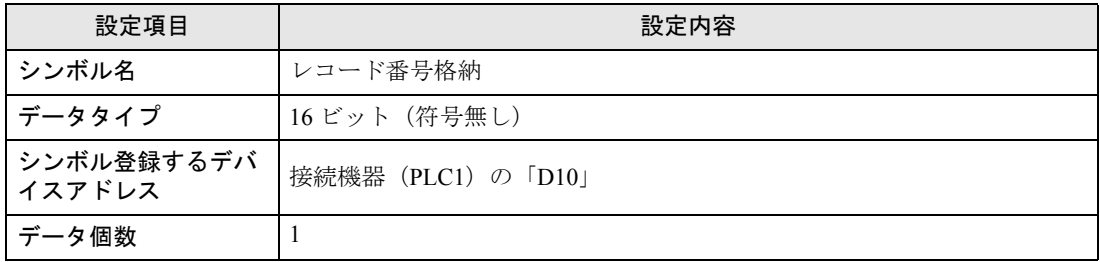

### • 読み出しデバイス

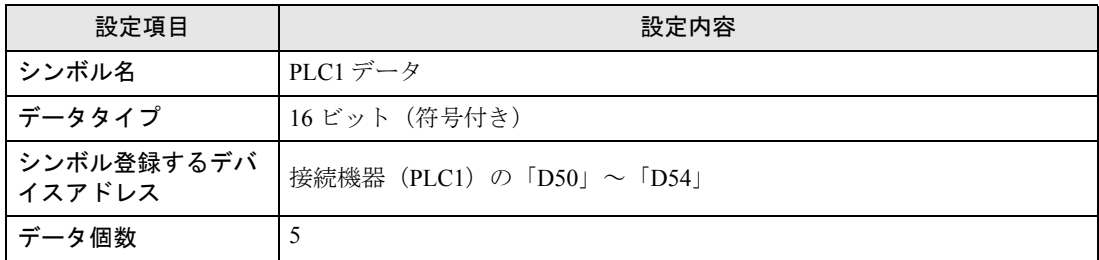

# 11.2.5 レシピシートと出力ファイルの指定

あらかじめ作成したレシピシートと出力ファイルの指定を行います。 詳細については、「11.3 [設定ガイド」](#page-61-0)をご覧ください。

### │ 設定例 │ │

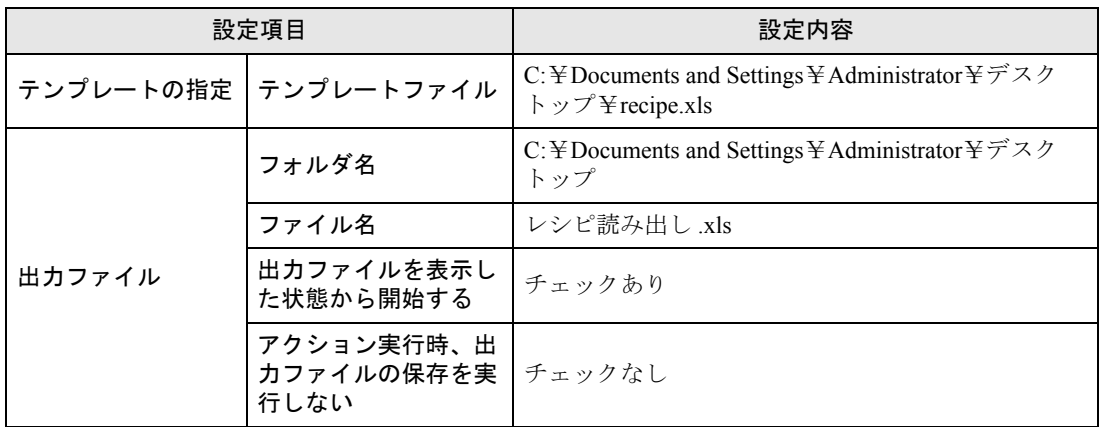

1 状態バーの「機能]アイコンをクリックします。

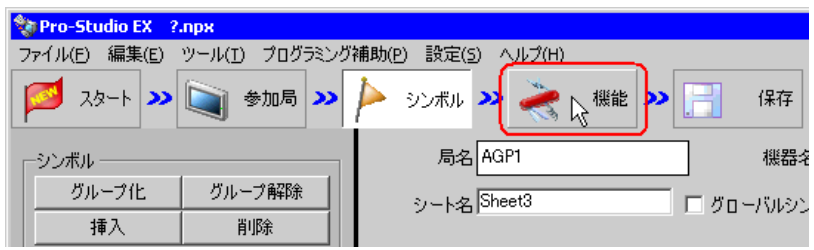

2 画面左のツリー表示から、[アクション]を選択し、[追加]ボタンをクリックします。

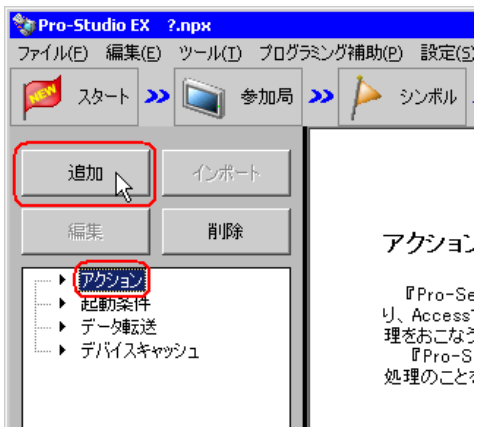

3 [アクションの種類]のリストボタンをクリックし、「EXCEL 帳票」を選択します。 続いて、[アクション名]に設定するアクション名「レシピ読み出し」を入力します。

• 「アクション名]には、任意のアクション名を設定できます。 MEMO<sup>I</sup>

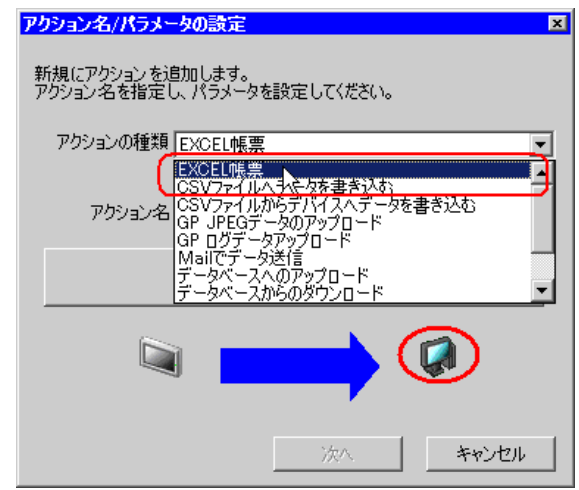

4[ここをクリックしてアクションのパラメータを設定してください。]ボタンをクリックします。

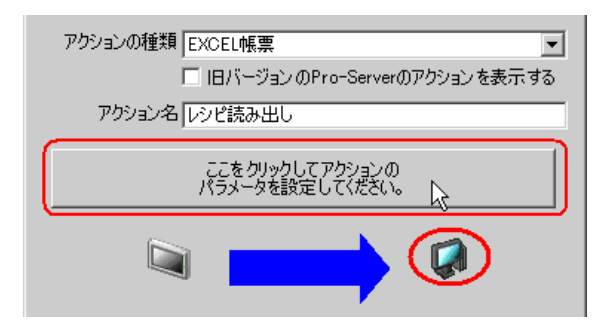

- 5 Excel テンプレートと出力ファイルに関する設定を行います。
	- 1) [テンプレートファイル]の[参照] ボタンをクリックし、作成したレシピシート「recipe.xls」を 設定します。

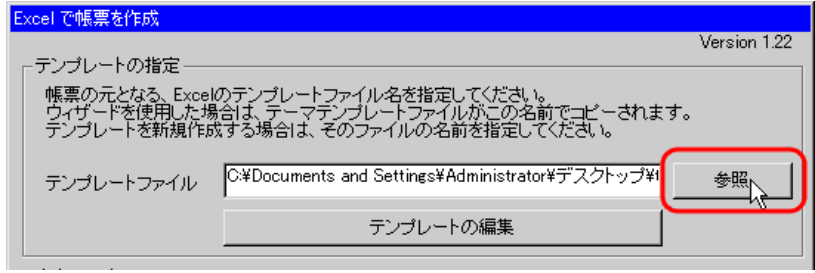

2) [フォルダ名]の[参照] ボタンをクリックし、出力ファイルを保存するフォルダ「デスクトッ プ」を設定します。

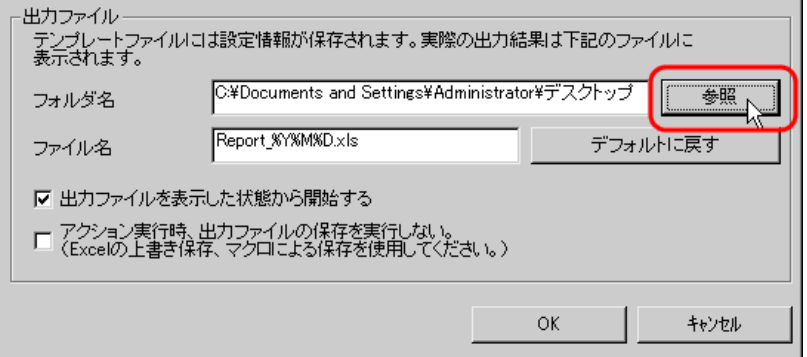

3) [ファイル名]に、設定する出力ファイルのファイル名「レシピ読み出し .xls」を設定します。

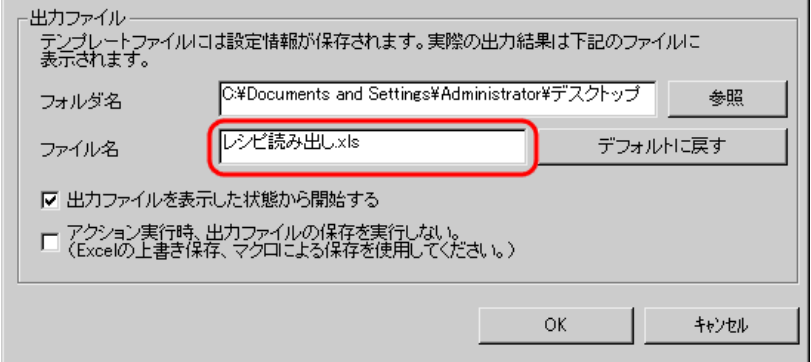

4) [出力ファイルを表示した状態から開始する]をチェックします。

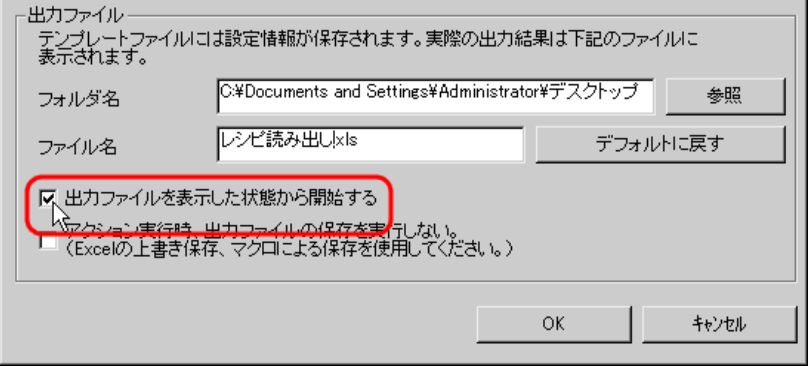

• [出力ファイルを表示した状態から開始する]は、出力ファイルを表示した状態でデー MEMO<sup>1</sup> タの読み出し/書き込みを開始しますので、すぐにデータを確認したい場合などに有効 です。

# 11.2.6 レシピシートの内容設定

読み出した接続機器のデータを書き込むための、レシピシートの内容を設定します。 ここでは、レシピシートのデータ読み出しエリア(レシピエリア)の設定を行います。 詳細については、「11.3 [設定ガイド」](#page-61-0)をご覧ください。

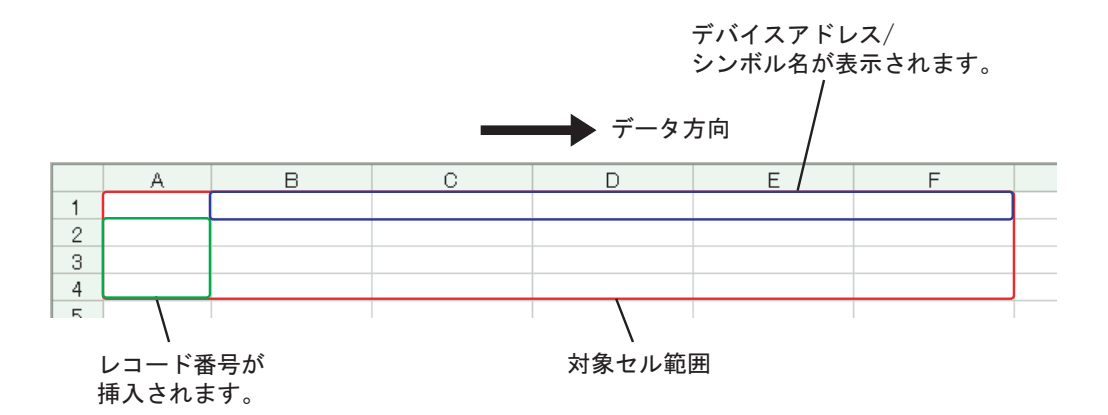

設定例

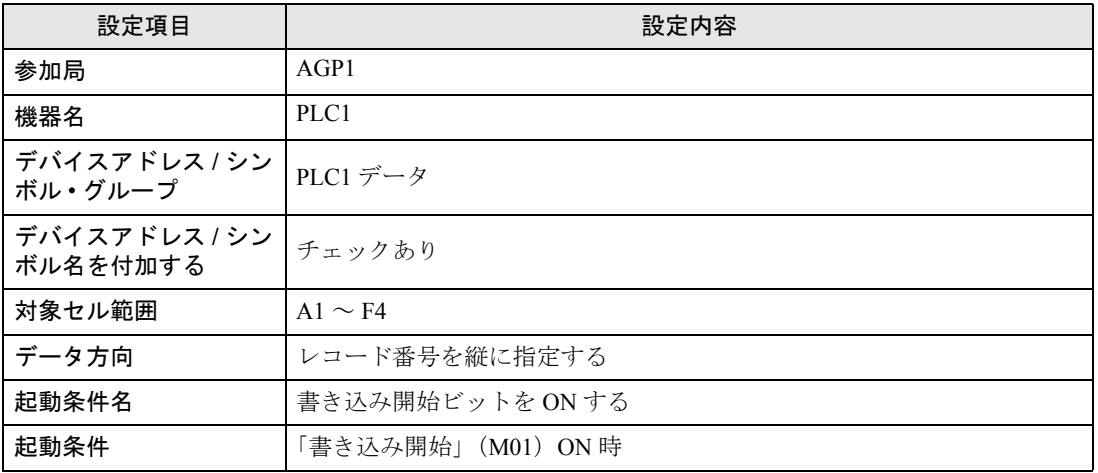

1[テンプレートの編集]ボタンをクリックします。

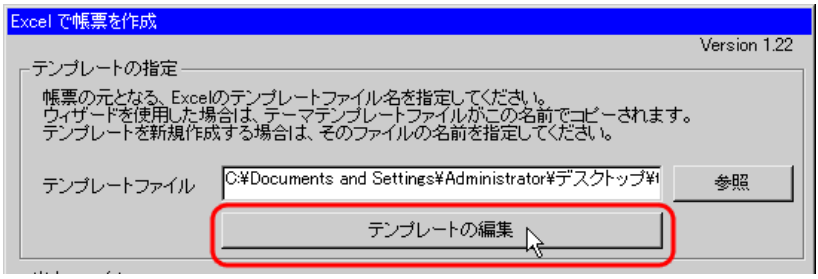

- 2 データ読み出しエリアの設定を行います。
	- 1) Excel の [レシピ エリア] アイコンをクリックします。

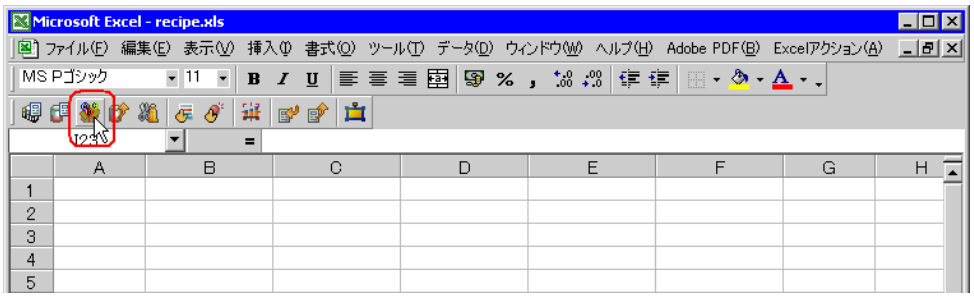

• メニューの [Excel アクション]から、「レシピ エリア」を選択しても、同様の画面が表 MEMO<sup></sup> 示されます。

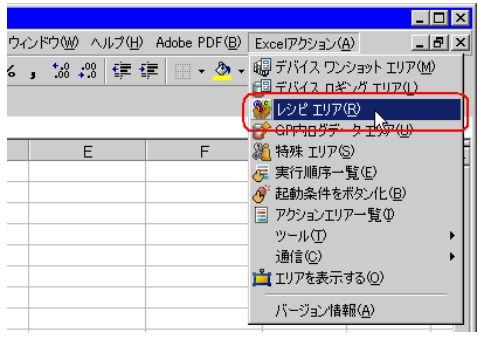

2) [参加局]のリストボタンをクリックし、データ転送元となる局名「AGP1」を選択します。

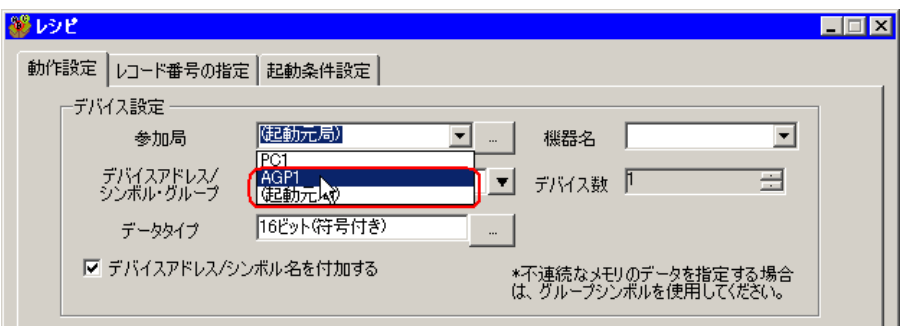

3) [機器名]のリストボタンをクリックし、データ転送元となる接続機器名「PLC1」を選択します。

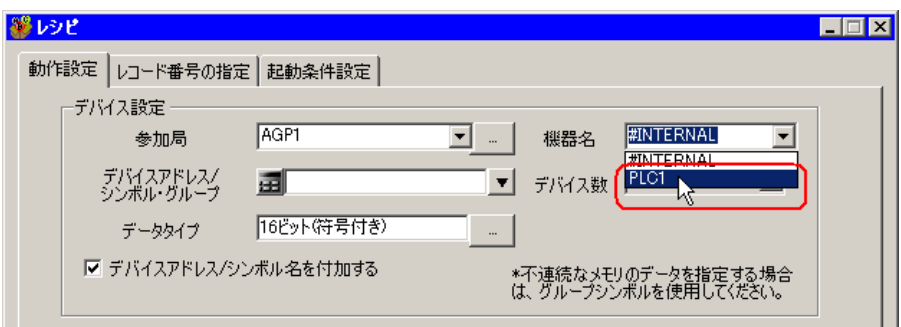

4) 「デバイスアドレス / シンボル·グループ]のリストボタンをクリックし、読み出すデータのシンボ ル名「PLC1 データ」を選択します。

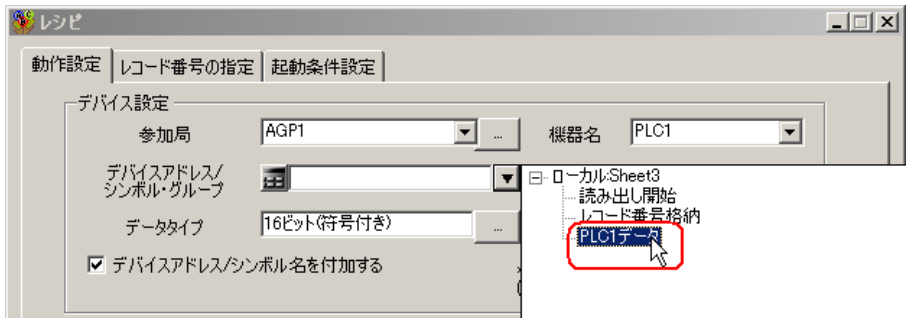

[デバイス数]に、デバイス数「1」、データタイプ「16 ビット(符号付き)」が自動的に設定されま す。

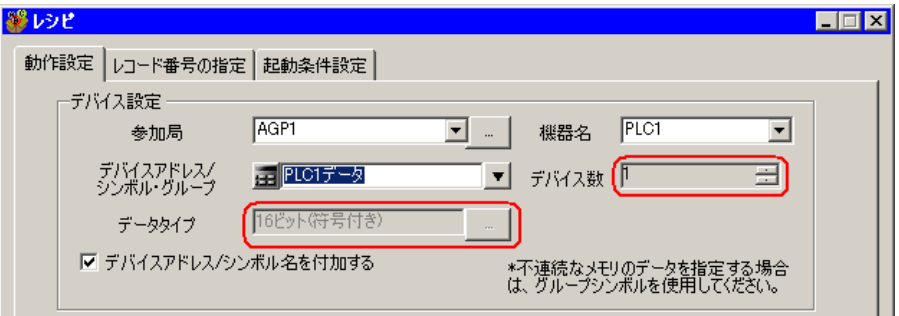

5) [デバイスアドレス / シンボル名を付加する]をチェックします。

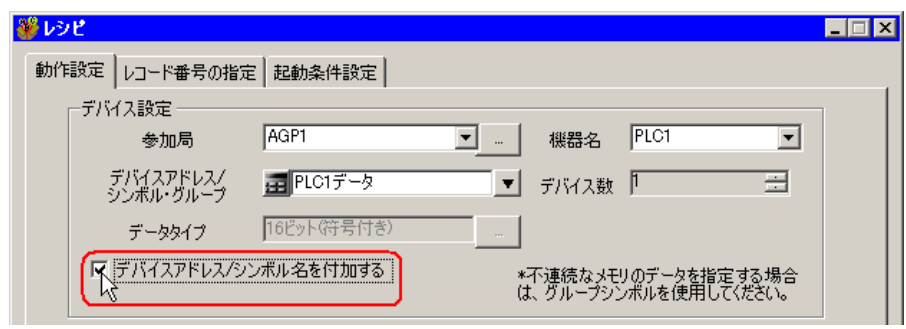

- MEMO<sup>I</sup> • 後述する「11.2.9 [ネットワークプロジェクトファイルの保存」](#page-59-0)後、再度テンプレートを 開き、レシピ設定ダイアログボックスを開いてください。「デバイスアドレス / シンボル 名を付加する」にチェックが入っていることを確認して、「OK]ボタンをクリックする と、テンプレートにデバイスアドレス / シンボル名が反映されます。
- 6) 「対象セル範囲]のセル範囲指定ボタンをクリックします。

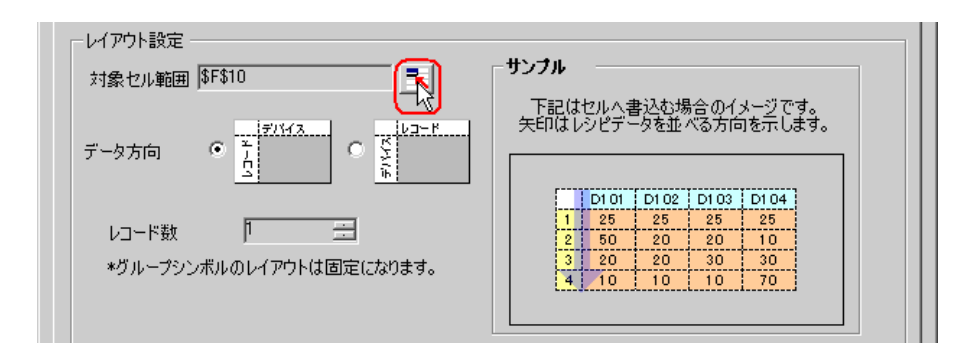

7) マウスでデータ読み出しエリア (セル A1 ~ F4) をドラッグして指定したあと、[OK] ボタンを クリックします。

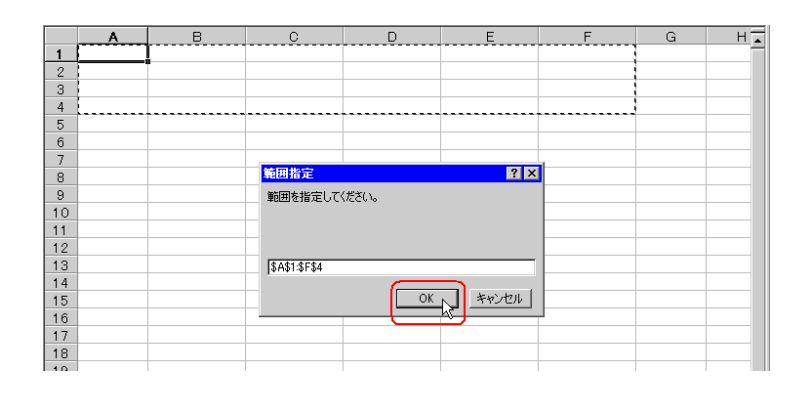

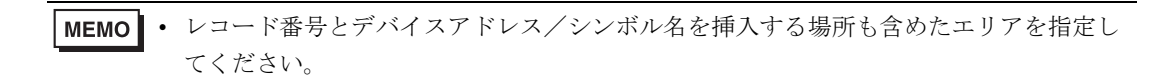

8) [データ方向]で、縦型を選択します。

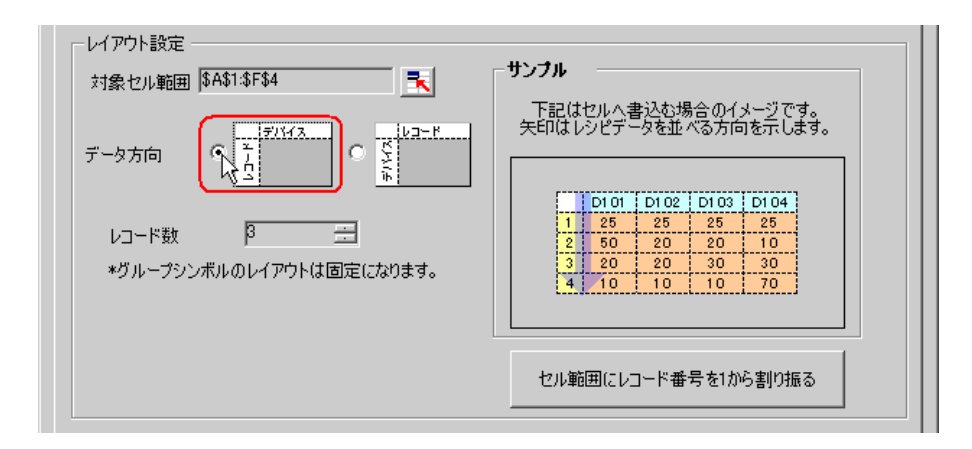

9) [セル範囲にレコード番号を1から割り振る]をクリックします。

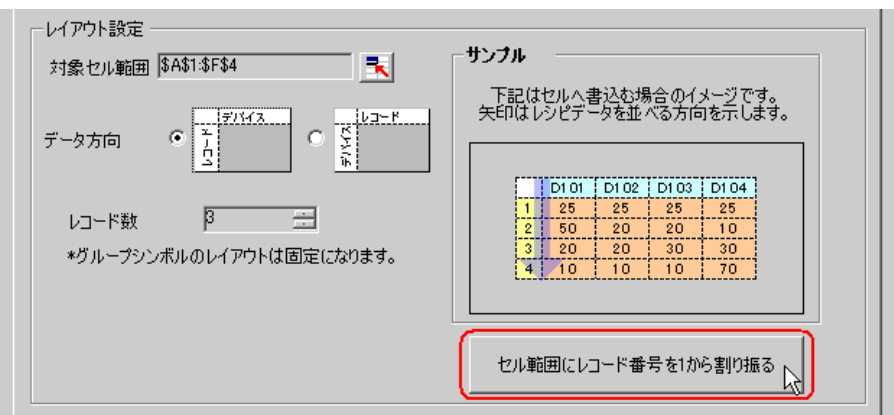

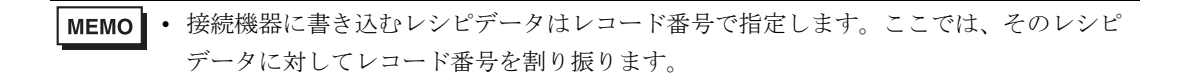

レシピシートにレコード番号と罫線が自動的に付加されます。

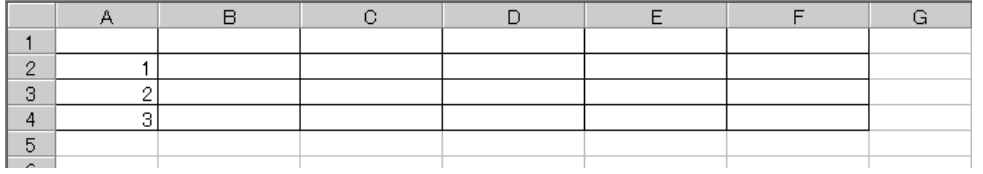

- 3 レコード番号の指定を行います。 GP や接続機器からシンボル「レコード番号格納」にレコード番号の値を入れ、レシピデータの場所 を指定します。
	- (例)デバイス「レコード番号格納」に、デバイスデータ「1」を格納した場合

デバイスデータ

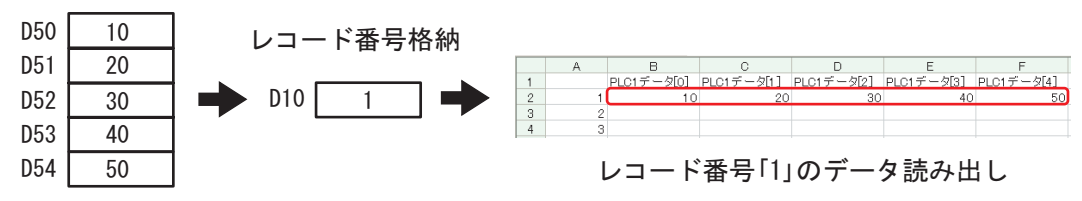

1) [レコード番号の指定]タブをクリックします。

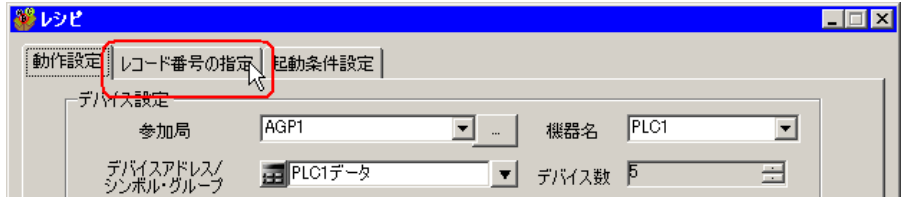

2) [実績値読み込み時のレコード番号]で、「デバイス / シンボルの値で指定する」をクリックしま す。

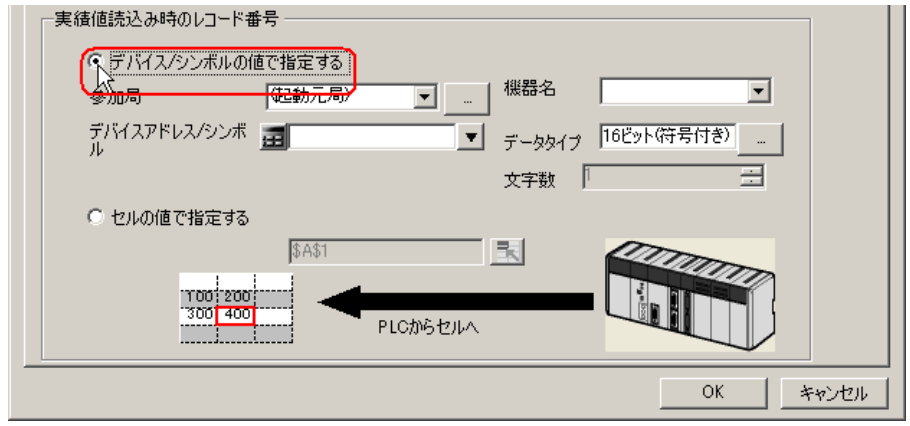

• [セルの値で指定する]を選択した場合は、Excel 上の任意のセルを指定してください。 MEMO そのセルに入力された値がレコード番号として認識されます。 詳細については、「11.3 [設定ガイド」](#page-61-0)を参照してください。

3) [参加局]のリストボタンをクリックし、レコード番号を格納する接続機器を持つ局名「AGP1」 を選択します。

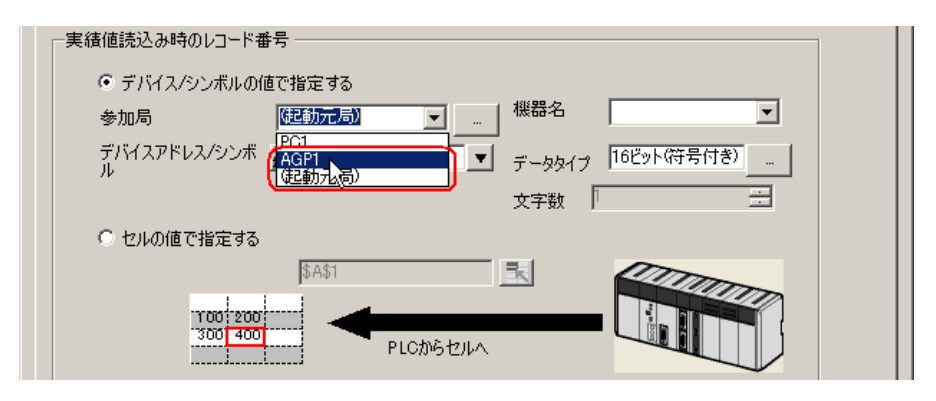

4) [機器名]のリストボタンをクリックし、レコード番号を格納する接続機器「PLC1」を選択しま す。

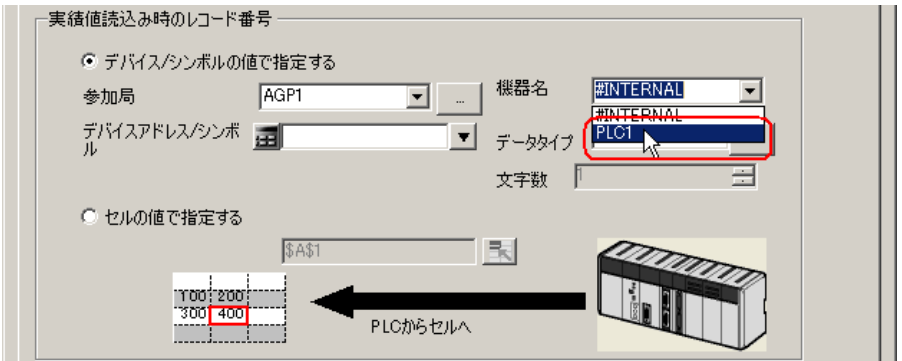

5) [デバイスアドレス / シンボル] のリストボタンをクリックし、レコード番号を格納するデバイス のシンボル名「レコード番号格納」を選択します。

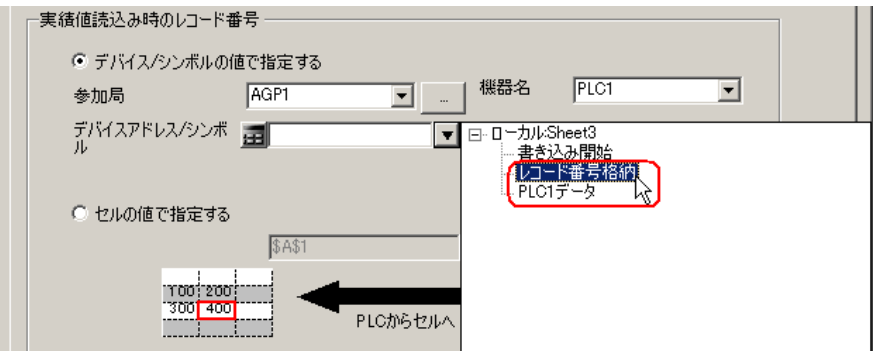

[データタイプ]にデバイスのデータタイプ「16 ビット(符号無し)」が自動的に設定されます。

- 4 起動条件の設定を行います。
	- 1) [起動条件設定] タブをクリックします。

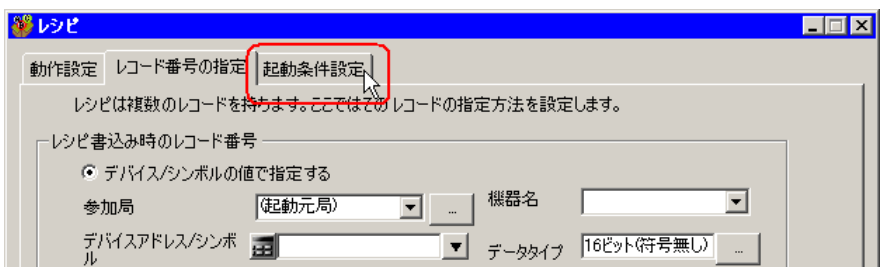

2) [新しい起動条件]ボタンをクリックします。

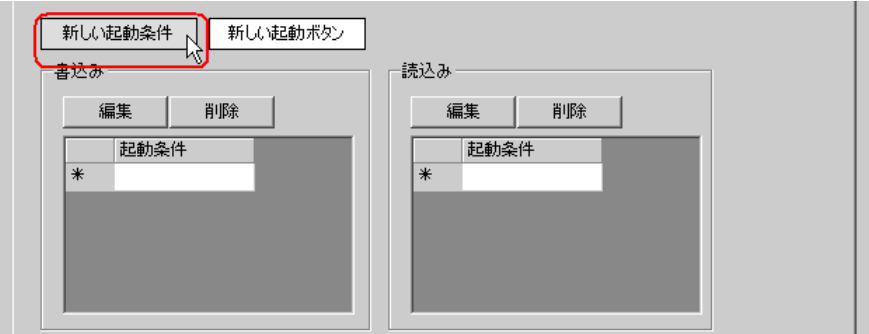

- MEMO | [新しい起動ボタン]から Excel 上にボタンを配置し、そのボタンをクリックすることで アクションを起動させることもできます。詳細については、「11.3 [設定ガイド」](#page-61-0)を参照 してください。
- 3) [新しい起動条件]ボタンをクリックします。

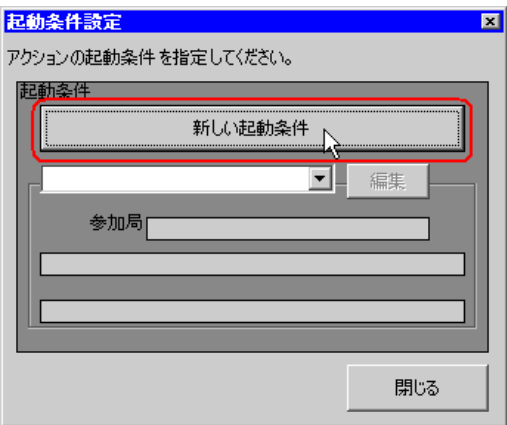

4) [起動条件名]に、起動条件名「読み出し開始ビットを ON する」を入力し、[局名]に、データ 転送元となる局名「AGP1」を選択します。

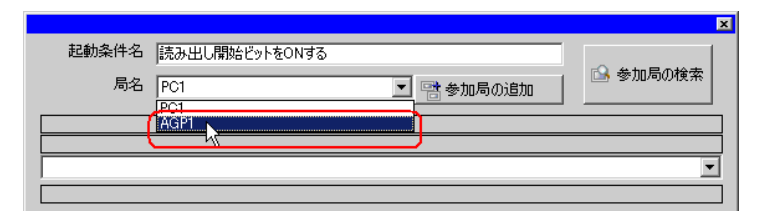

5) [条件1] タブの [デバイス ON 時] ボタンをクリックし、機器名に「PLC1」を選択します。

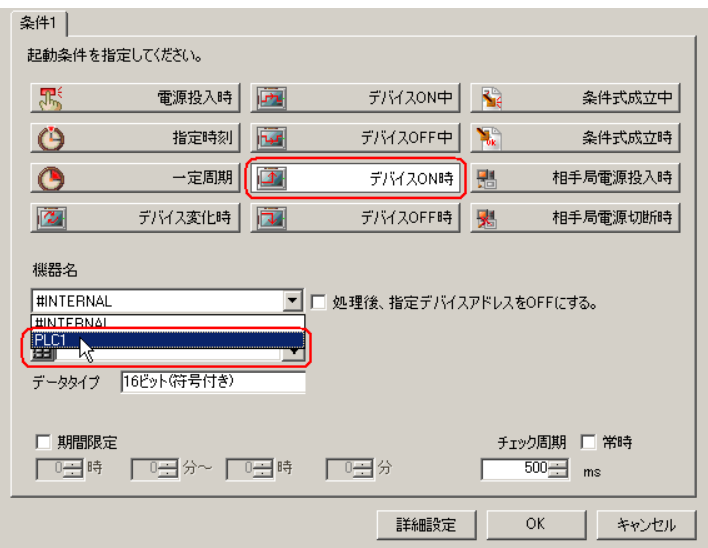

6) [デバイスアドレス]のリストボタンをクリックし、トリガとなるデバイスのシンボル名「読み出 し開始」を選択します。

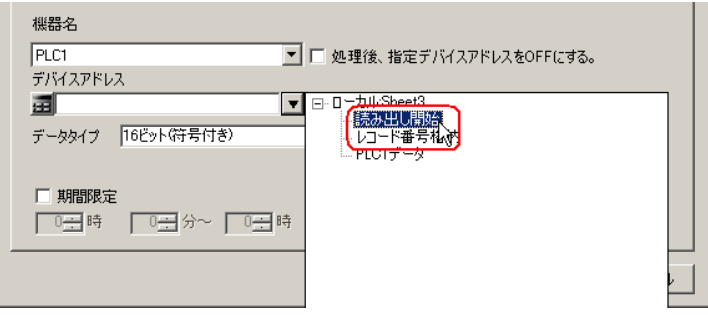

選択後、「データタイプ]も自動的に表示されます。

7) [OK]ボタンをクリックします。

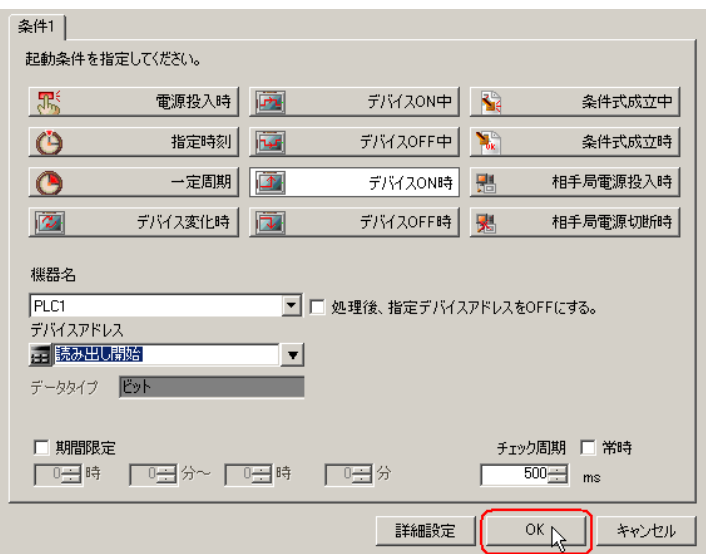

8) [閉じる]ボタンをクリックします。

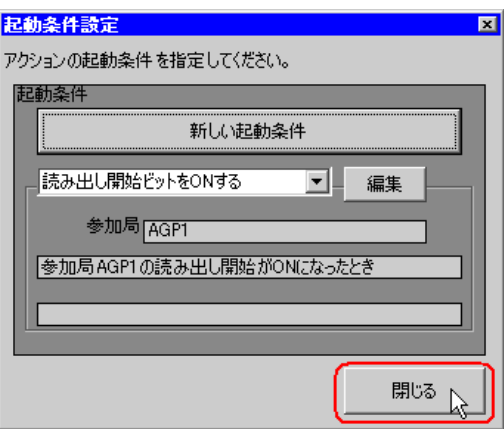

9) [読込み]の[起動条件]の空白行をクリックし、起動条件「読み出し開始ビットを ON する」を 選択します。

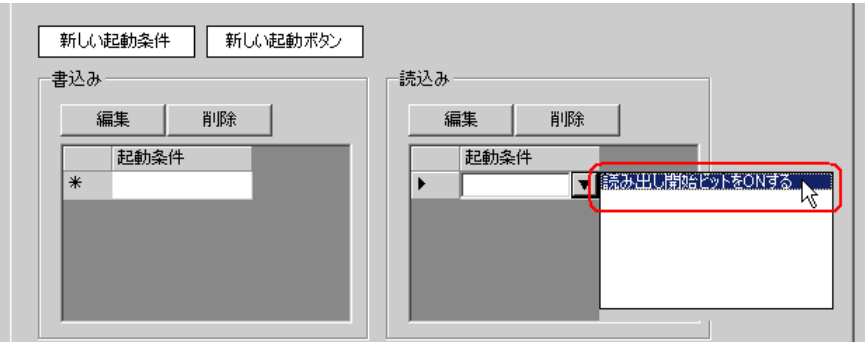

10)[OK]ボタンをクリックします。

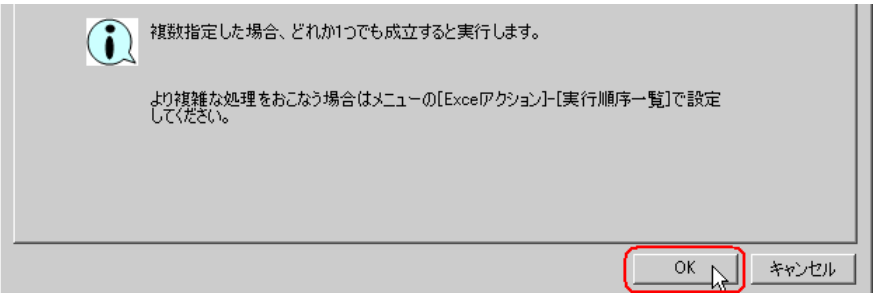

11) [OK] ボタンをクリックします。

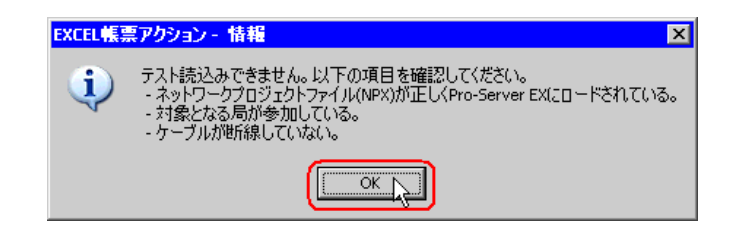

• ここではネットワークプロジェクトファイルが『Pro-Server EX』にロードされていない MEMO ため、ダイアログボックスが表示されますが問題ありません。 後述する「11.2.9 [ネットワークプロジェクトファイルの保存」](#page-59-0)でロードされます。

以上で、レシピシートの内容設定が終了しました。

MEMO<sup>1</sup> • Excel シートに日付/時刻を表示させることができます。 )「5.2 帳票に日付/時刻を書き込みたい!」 • Excel シートに矢印を表示させることができます。 )「5.3 帳票に矢印を書き込みたい!」 • Excel シートに起動元局を表示させることができます。 )「5.4 帳票に起動元局名を書き込みたい!」

5 Excel を終了します。

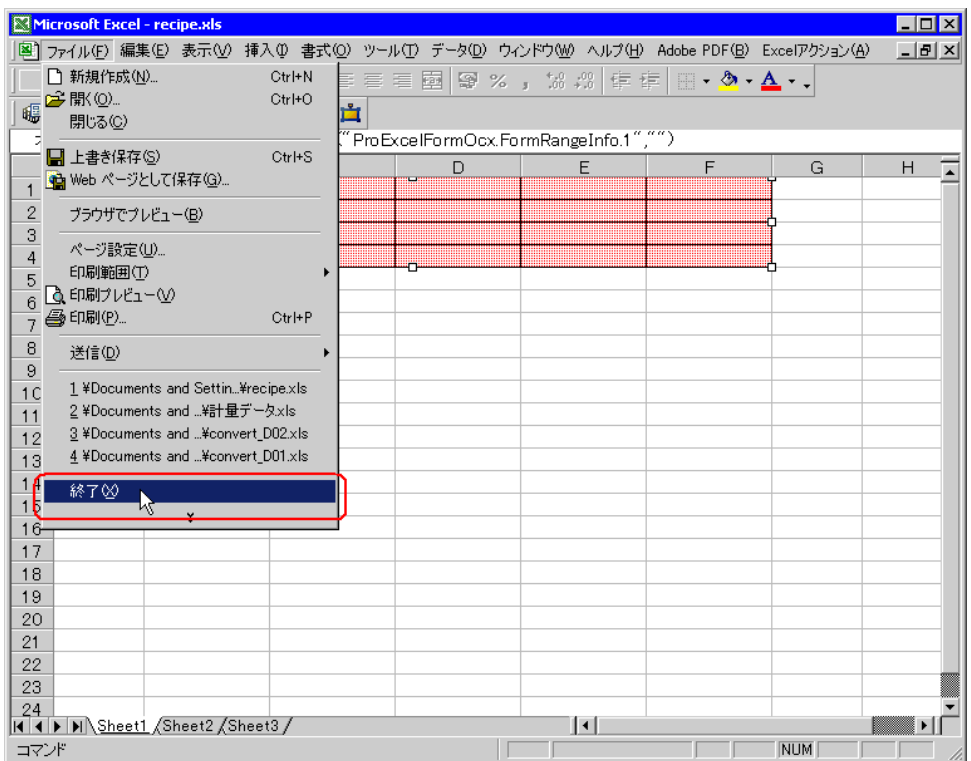

下記の確認画面が表示されますので、[はい]ボタンをクリックします。

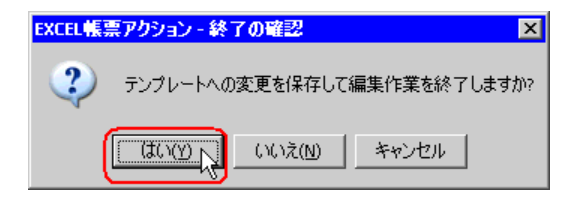

6「Excel で帳票を作成」画面で、[OK]ボタンをクリックします。

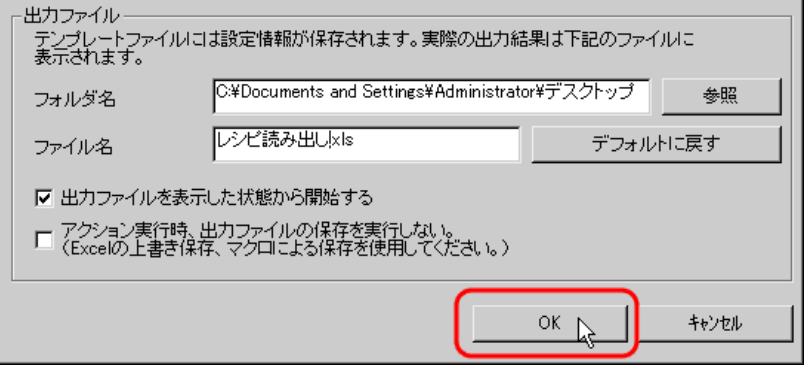

# 11.2.7 アクション動作局/処理完了通知の設定

アクションが動作する局名、およびアクションが実行されたことの通知の有無を設定します。

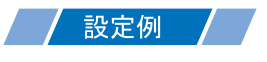

- 動作局 :PC1
- 受信通知 :なし

1「アクション名 / パラメータの設定」画面で、「次へ」ボタンをクリックします。

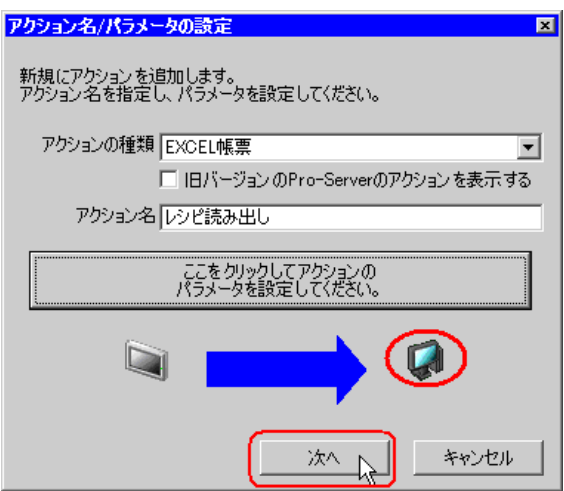

2 [動作局]のリストボタンをクリックし、アクションが動作する局名「PC1」を選択します。

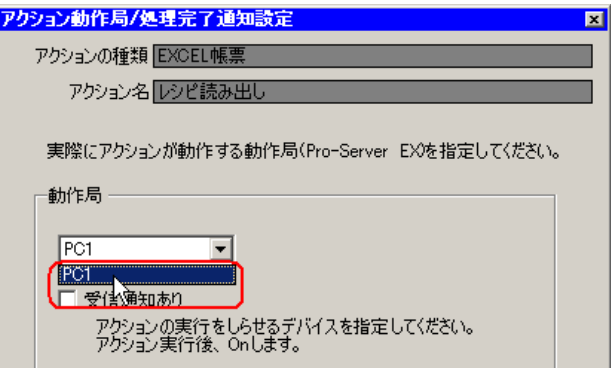

3 [受信通知あり]がチェックされている場合は、チェックを外します。

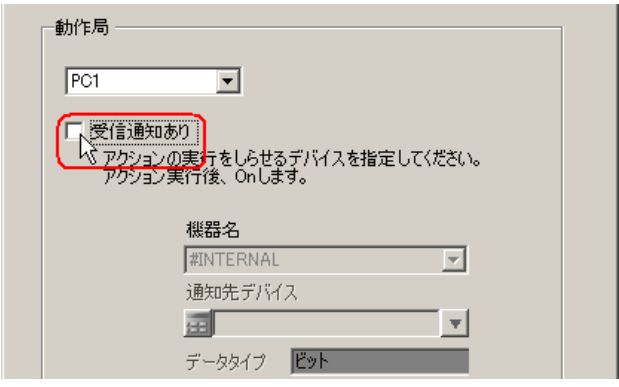

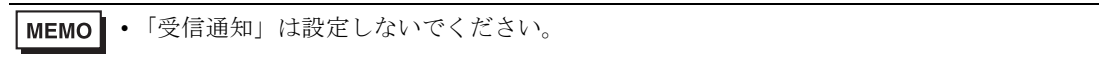

4 [完了] ボタンをクリックします。

「アクション動作局 / 処理完了通知設定」画面が閉じ、画面左に、設定したアクション名が表示されま す。

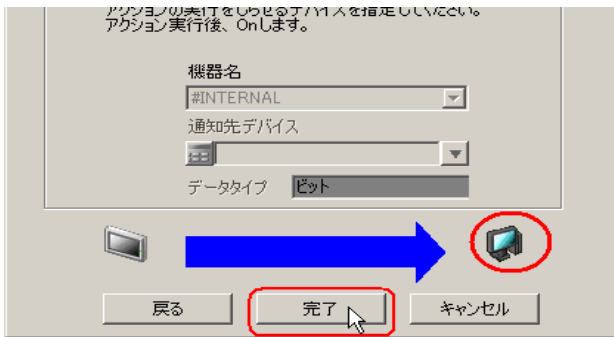

以上で、アクション動作局および処理完了通知の設定が終了しました。

### 11.2.8 設定内容の確認

設定内容の一覧画面で、設定した内容を確認します。

- 「Excel 帳票」アクションの場合、「アクション別の起動条件 / 処理一覧」から起動条件の 追加、編集、削除を行うことができません。変更を行う場合は、「パラメータ設定]ボ タンをクリックし、[テンプレートの編集]で Excel 上で変更を行ってください。
- 1 画面左のツリー表示から、アクション名「レシピ読み出し」をクリックします。

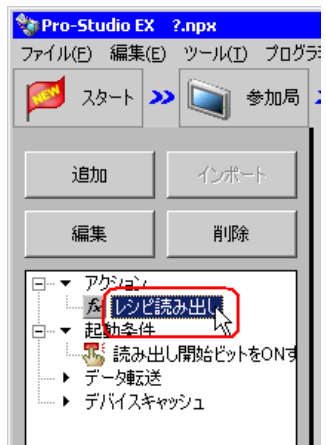

設定した内容が、画面右に表示されていることを確認します。

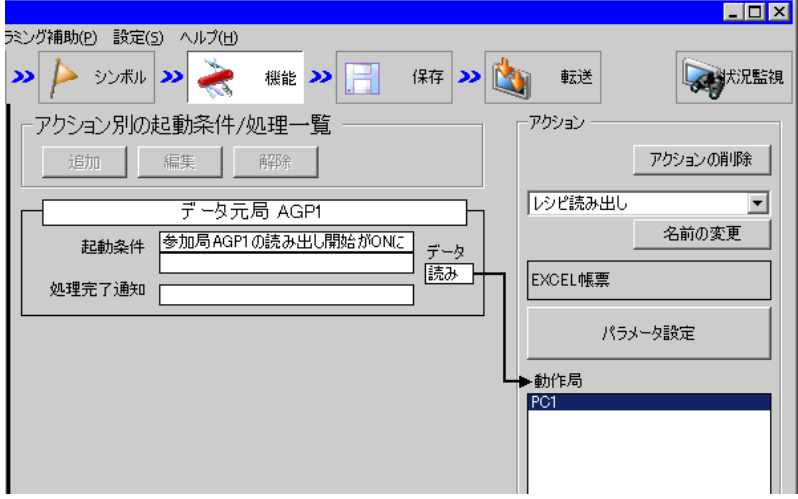

2 画面左のツリー表示から、起動条件名「読み出し開始ビットを ON する」をクリックします。

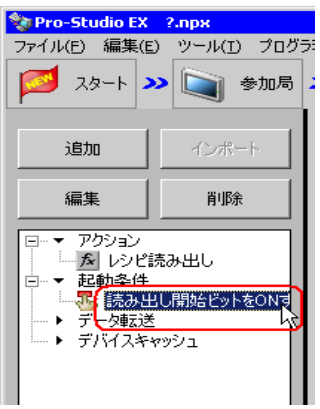

設定した内容が、画面右に表示されていることを確認します。

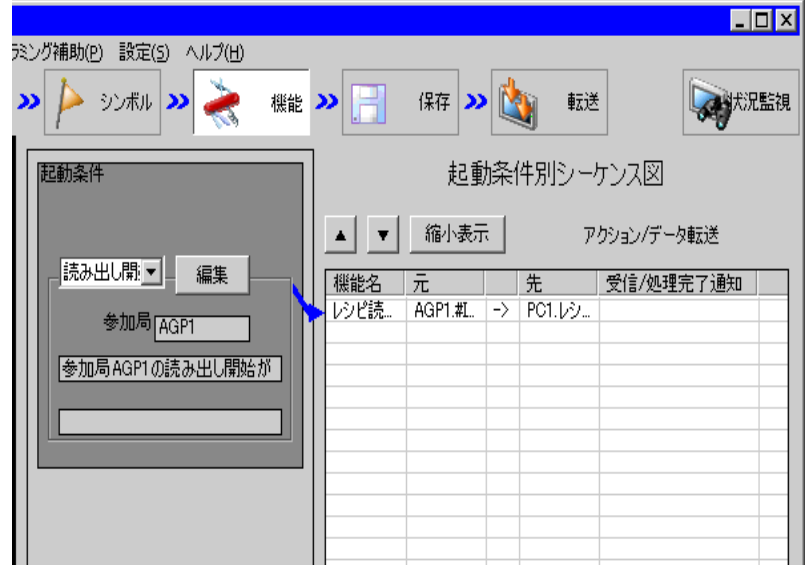

以上で、設定内容の確認が終了しました。

### <span id="page-59-0"></span>11.2.9 ネットワークプロジェクトファイルの保存

設定した内容を、ネットワークプロジェクトファイルとして保存し、『Pro-Server EX』にリロードし ます。

ネットワークプロジェクトファイルの保存については、「第 24 章 保存について」をご覧ください。

• 『Pro-Server EX』は、ネットワークプロジェクトファイルを読み込み、そこに設定され 重要 た内容によりアクションを実行します。したがって、設定した内容は必ずネットワーク プロジェクトファイルとして保存する必要があります。

• ネットワークプロジェクトファイルの『Pro-Server EX』へのリロードは必ず行ってくだ さい。リロードを行わないとアクションが動作しません。

### 設定例

- ネットワークプロジェクトファイルのパス :デスクトップ¥monitor.npx
- タイトル : EXCEL 帳票アクション

### 11.2.10 テスト読み出し

作成したネットワークプロジェクトファイルを参加局に転送する前に、設定が正しく行われているか どうかを確認することができます。

アクション実行時には、出力ファイルに読み出されますが、テスト読み出しはテンプレートファイル に反映されます。

• テスト読み出しは、必ずしも行って頂く必要はありません。 **MEMO** テスト読み出しを行わない場合は、「11.2.11 [ネットワークプロジェクトファイルの転](#page-60-0) [送」](#page-60-0)へお進みください。

#### • テスト読み出しを行うには、作成したネットワークプロジェクトファイルがロードされ 重要 た『Pro-Server EX』が起動している必要があります。

- 1「機能]ボタンをクリックします。
- 2 画面左のツリー表示から Excel 帳票アクションをクリックし、「編集]ボタンをクリックします。
- $3$ 「アクション名 / パラメータの設定」画面で、「ここをクリックしてアクションのパラメータを設定し てください。]ボタンをクリックします。
- 4「Excel で帳票を作成」画面で「テンプレートの編集]ボタンをクリックします。

5 アクションエリアを選択した状態で[テスト読込み]アイコンをクリックします。

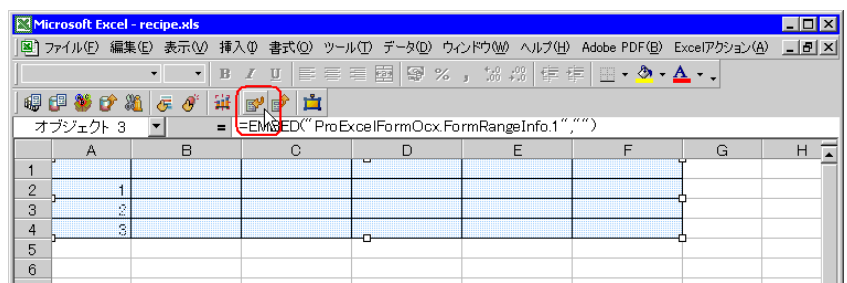

テンプレート上に、設定した内容で読み出しが行われます。

• テスト読み出しの制限事項については、「6.4 制限事項」をご覧ください。 MEMO<sup>1</sup>

## <span id="page-60-0"></span>11.2.11 ネットワークプロジェクトファイルの転送

保存したネットワークプロジェクトファイルを、『Pro-Server EX』にロードし、参加局に転送します。 ネットワークプロジェクトファイルの転送については、「第 25 章 転送について」をご覧ください。

• ネットワークプロジェクトファイルの転送は、必ず行ってください。転送を行わないと **MEMO** アクションが動作しません。

### 11.2.12 アクションの実行

起動条件が有効になった時点で、アクションが動作してレシピシート(ファイル名:「レシピ読み出 し .xls」)が開き、デバイスデータがレシピシートの指定した場所に書き込まれることを確認します。

|        |  | PLC1データ[0] PLC1データ[1] PLC1データ[2] PLC1データ[3] PLC1データ[4] |    |    |    |  |
|--------|--|--------------------------------------------------------|----|----|----|--|
| 2      |  | 20                                                     | 30 | 40 | 50 |  |
| 3      |  |                                                        |    |    |    |  |
| 4      |  |                                                        |    |    |    |  |
| 5      |  |                                                        |    |    |    |  |
| 6      |  |                                                        |    |    |    |  |
|        |  |                                                        |    |    |    |  |
| 8      |  |                                                        |    |    |    |  |
| 9      |  |                                                        |    |    |    |  |
| $\sim$ |  |                                                        |    |    |    |  |

MEMO<sup>1</sup> • エラーが発生した場合、ログビューアでログを確認することができます。詳細について は、「27.5 システム稼動ログが見たい!」をご覧ください。

• アクションを実行時の通信速度の向上を図りたい場合は、「第 28 章 通信を速くするひ と工夫!」をご覧ください。

以上で、このアクションの説明は終了です。

# <span id="page-61-0"></span>11.3 設定ガイド

この節では、各画面のくわしい設定のしかたについて説明します。

# 11.3.1 「Excel で帳票を作成」画面

)「■「Excel で帳票を作成」画面」

# 11.3.2 「レシピ」画面

■「動作設定」タブ

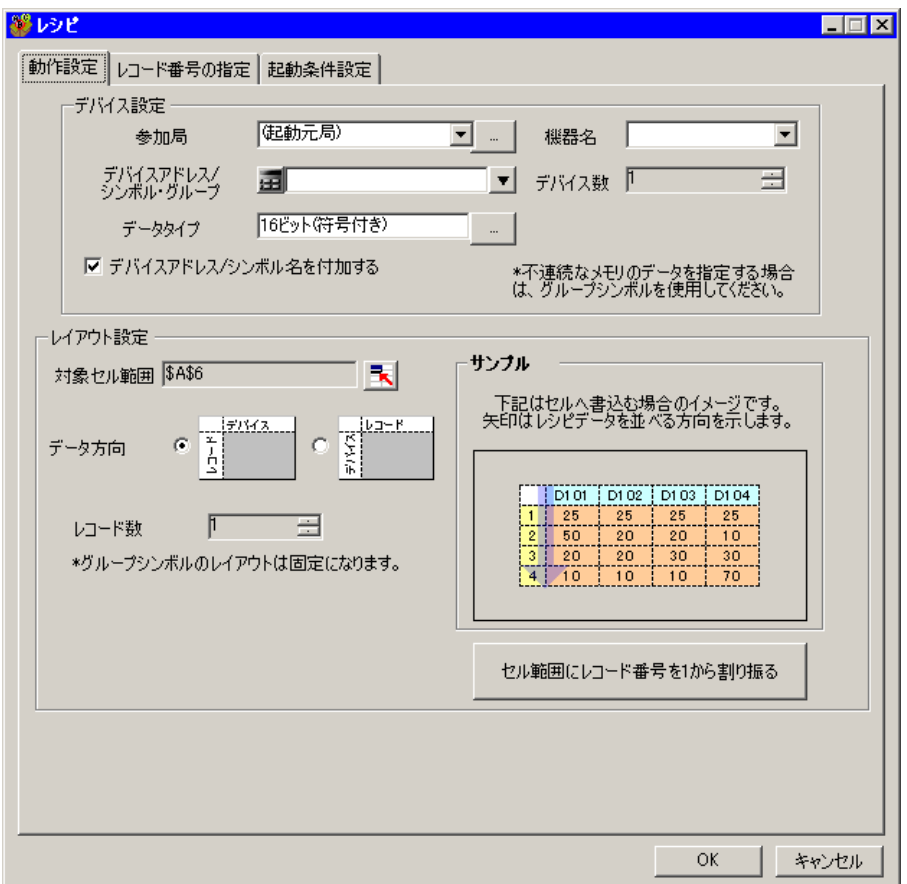

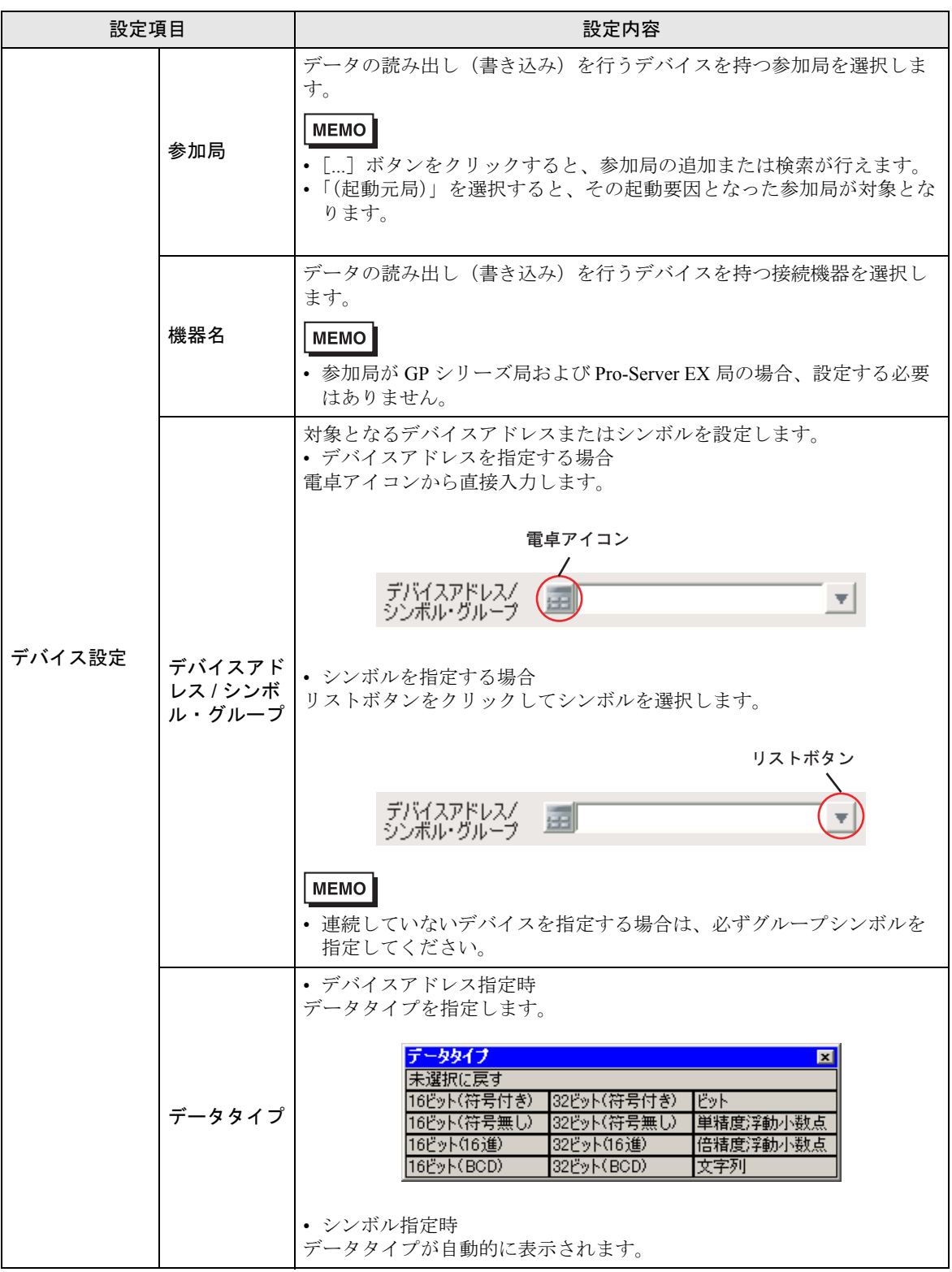

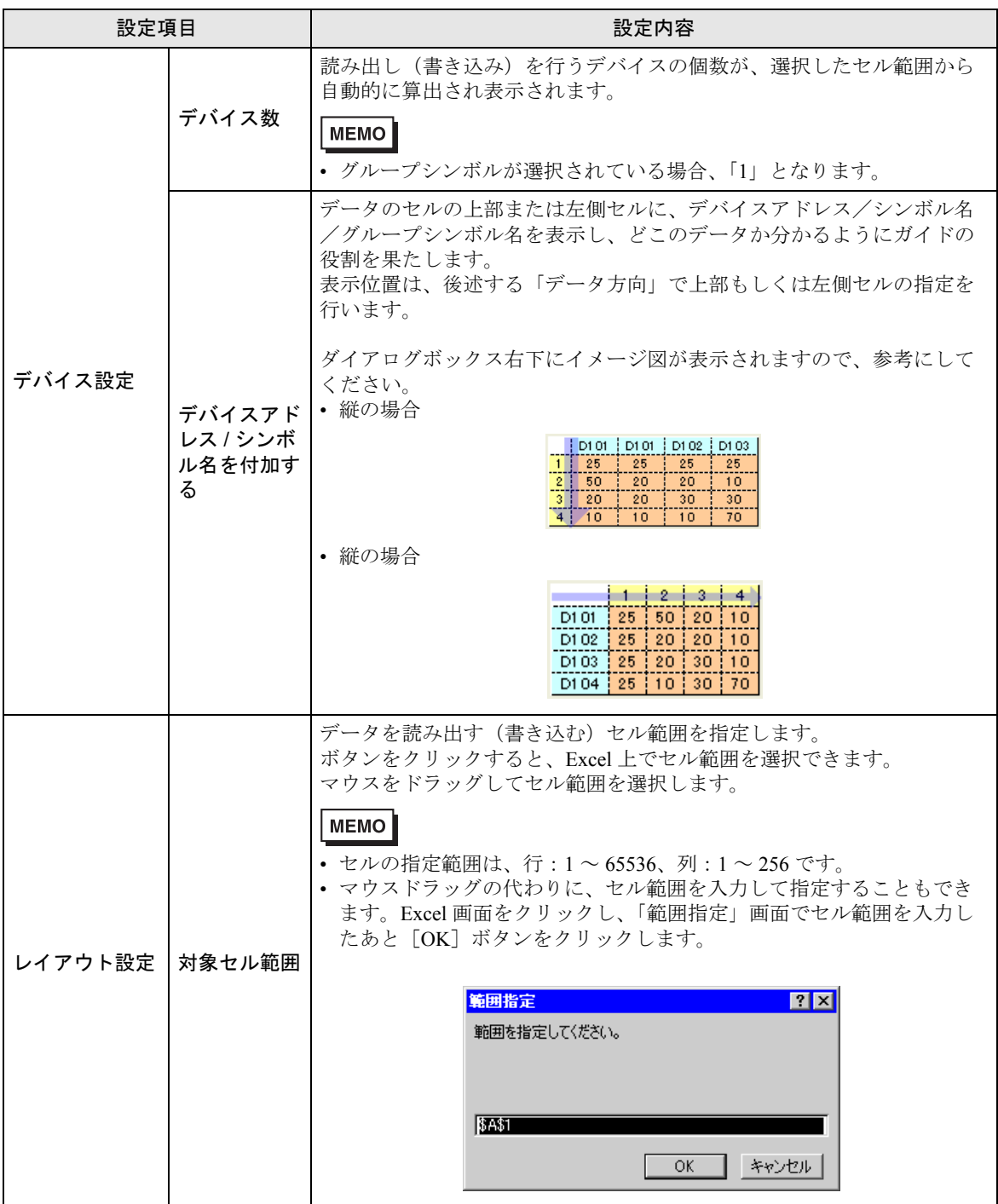

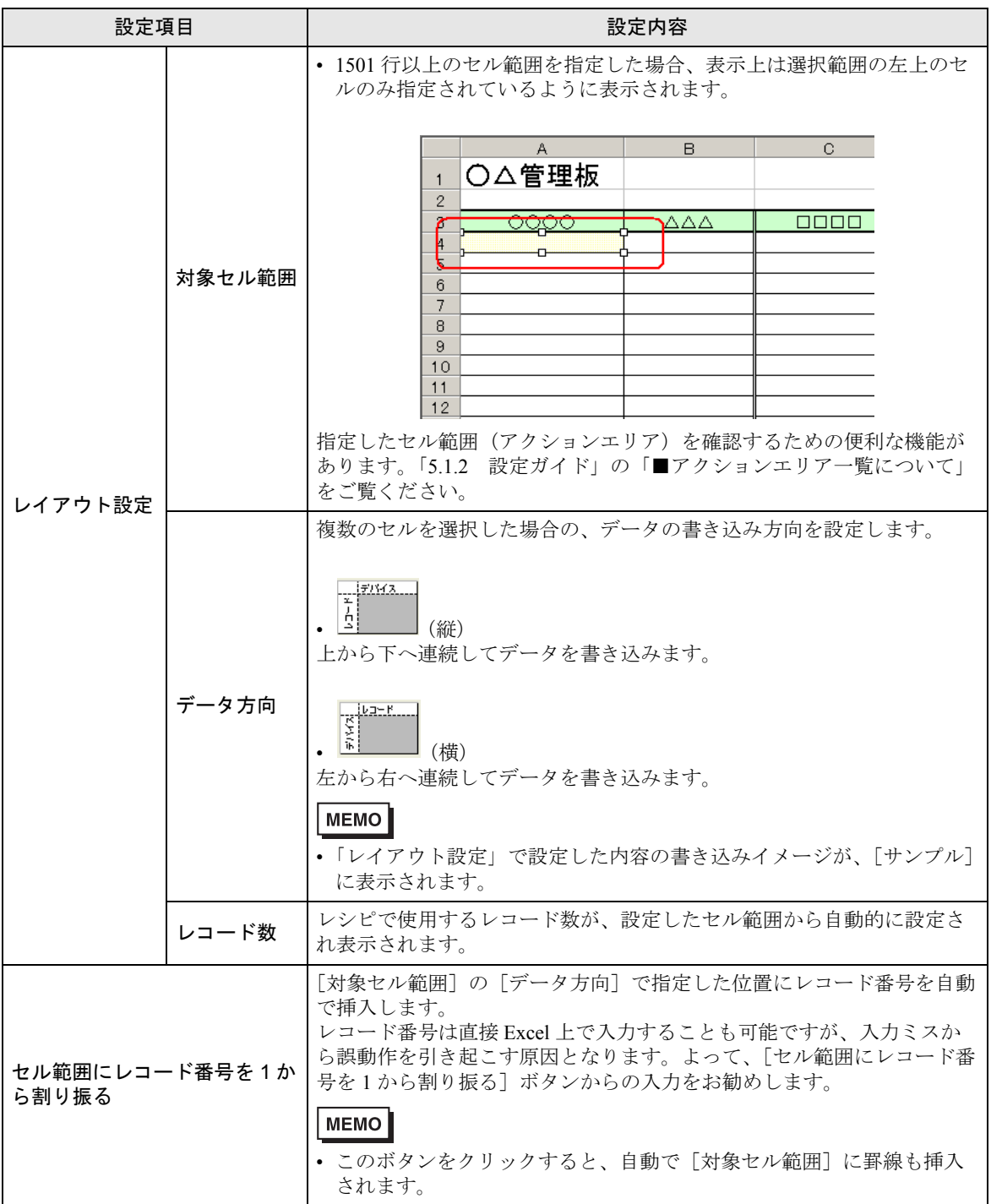

■「レコード番号の指定」タブ

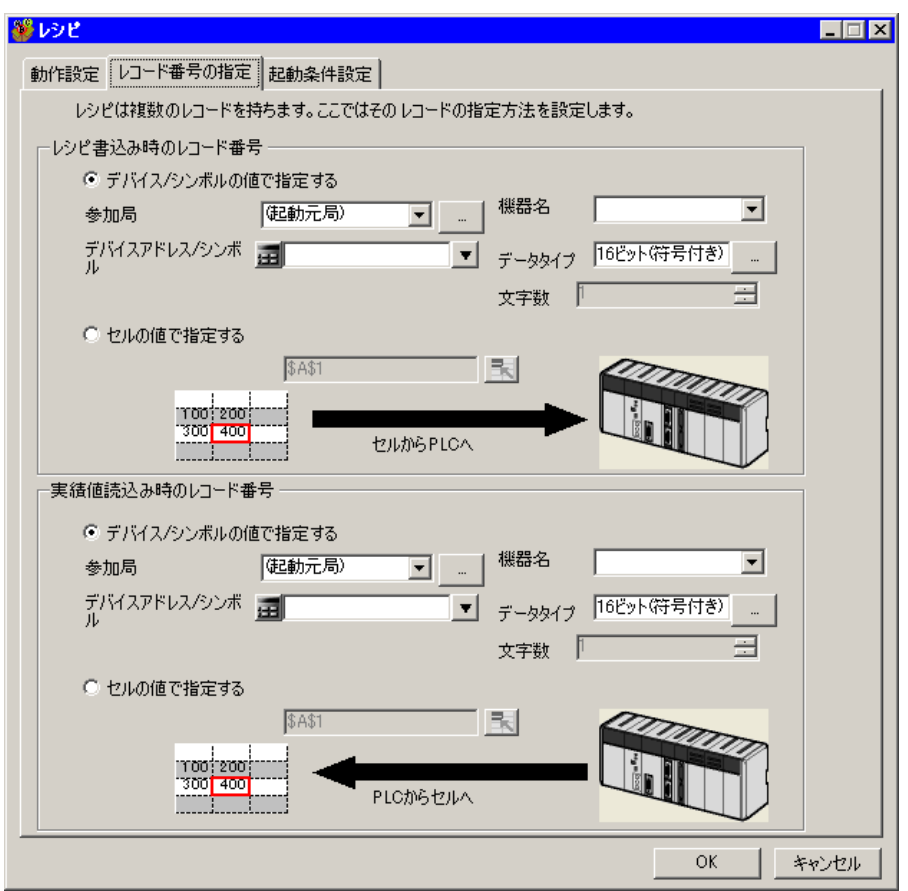

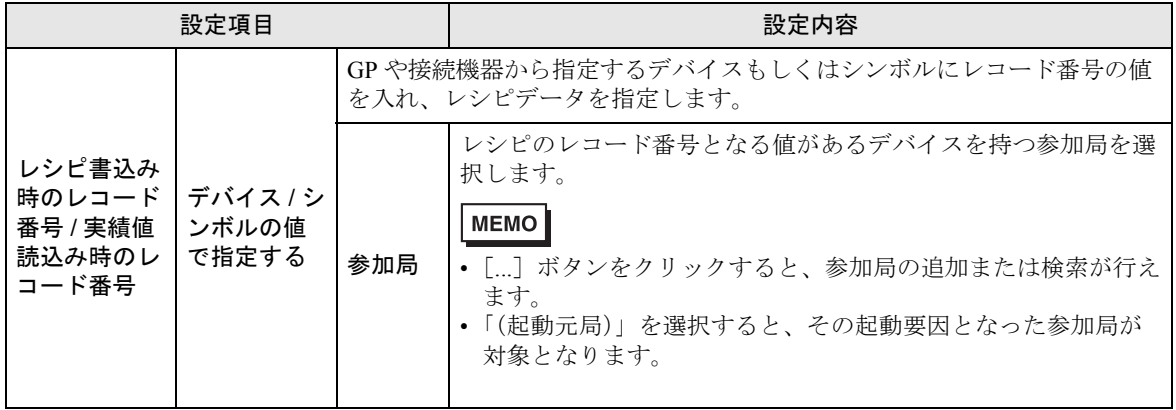

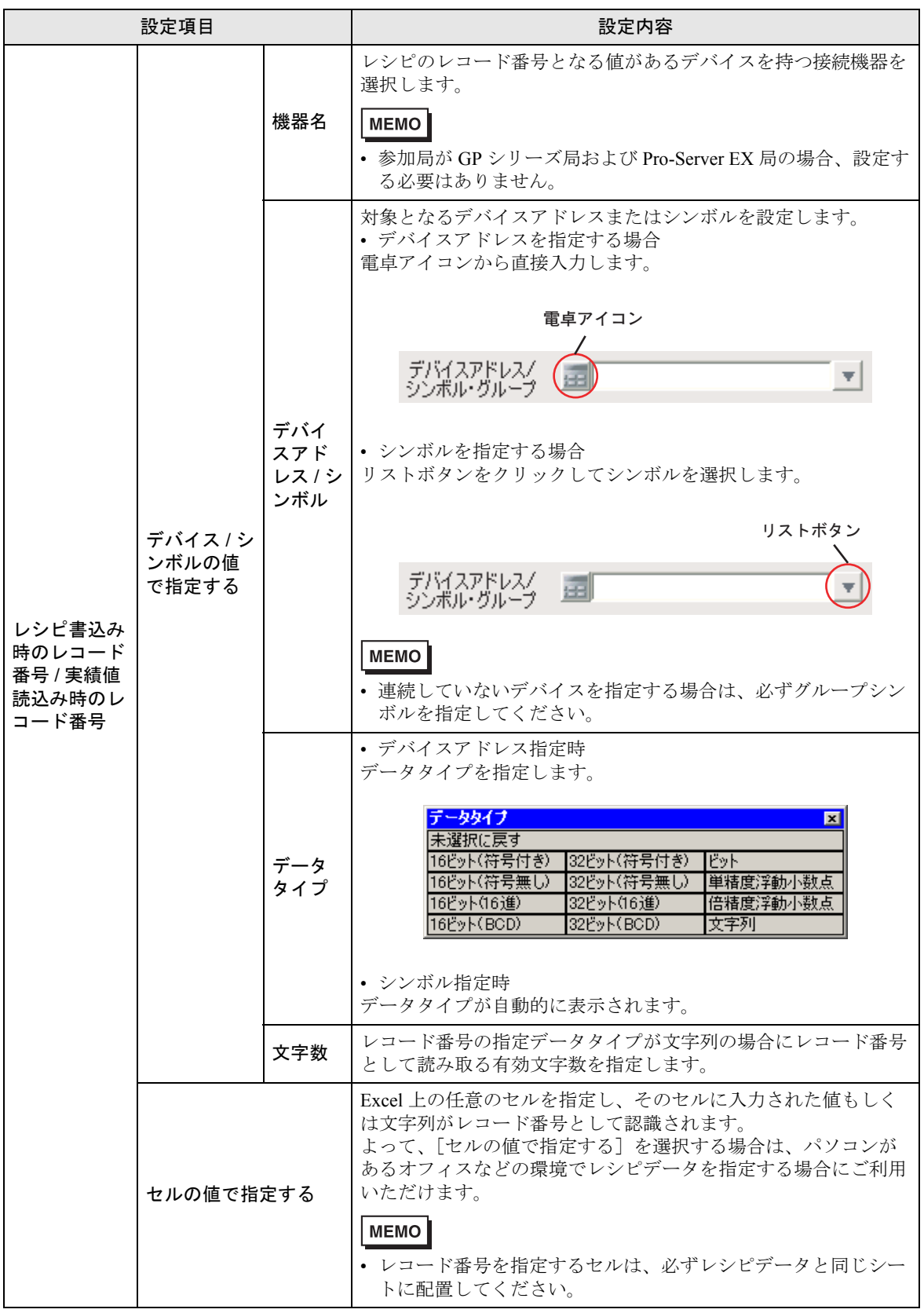

■「起動条件設定」タブ

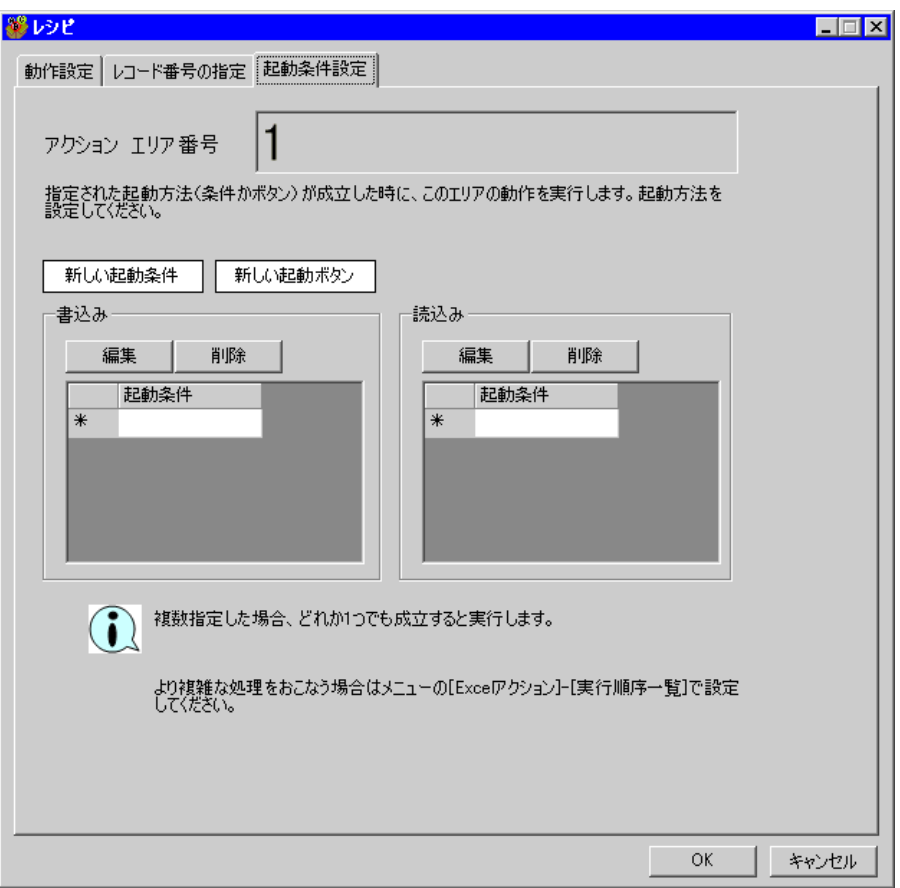

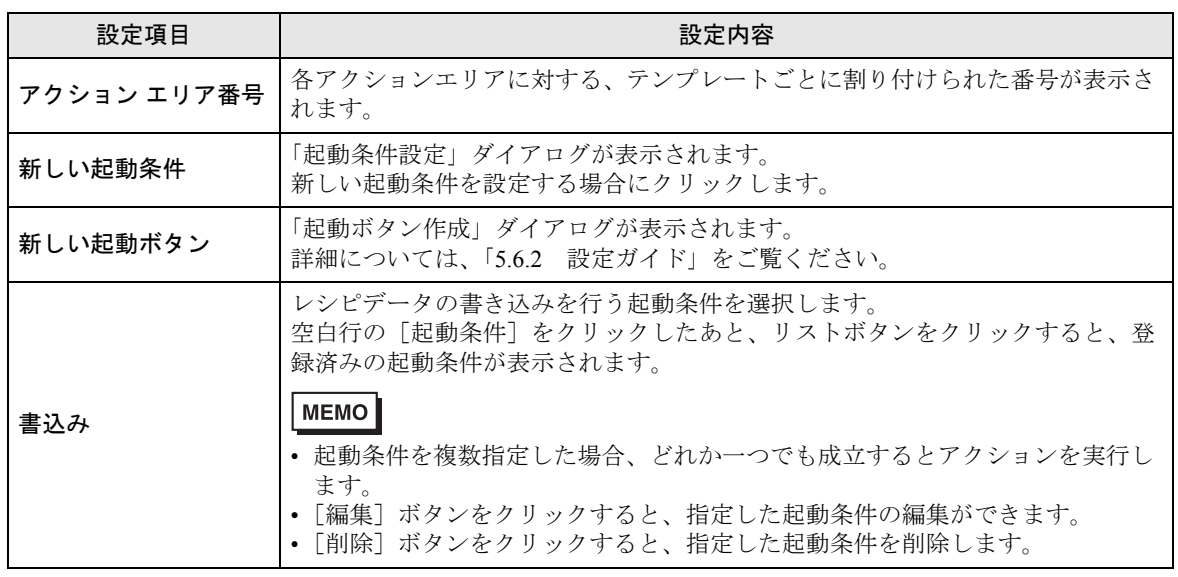

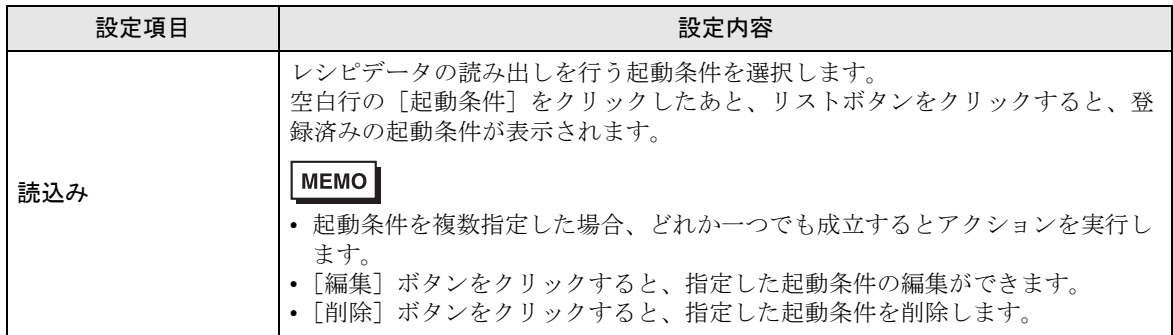

# 11.4 制限事項

■『Microsoft Excel 2002』以降の製品をご使用の場合

『Microsoft Excel 2002』以降の製品で本機能を使用する場合、以下の手順で、ウィンドウのチェック ボックスをチェックしてください。

① メニューバーの[ツール]→[マクロ]→[セキュリティ]を選択します。

- ②「セキュリティ」画面の[信頼のおける発行元]タブをクリックします。
- ③[Visual Basic プロジェクトへのアクセスを信頼する]をチェックします。

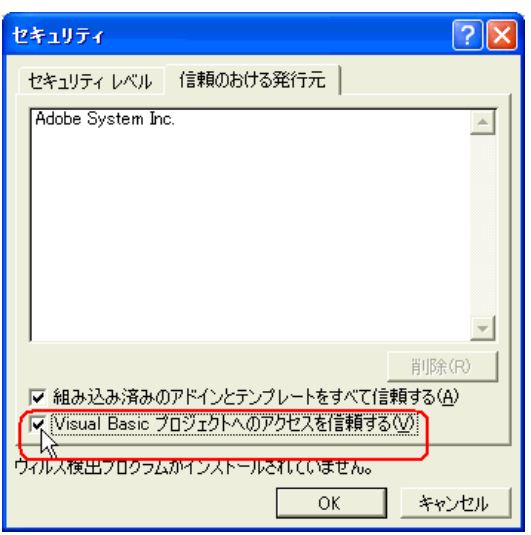

チェックしていない場合は、以下の機能使用時にエラーが発生します。

•  $[\mathcal{Y}-\mathcal{W}] \rightarrow [\mathsf{OC} \boxtimes]$ 

パレート図などのツールが使用できません。

• [ツール]→[サンプルの挿入]

帳票テンプレートが使用できません。

# ■ セルの結合について

結合されたセルについては、アクションエリアを設定しないでください。 例えば、以下のようなセルに対してアクションエリアを設定した場合、編集時や実行時の動作につい ては保証いたしません。

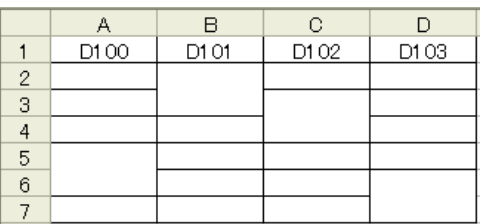

# ■ 貼り付けたアクションエリアが重なる場合について

大きさの異なるアクションエリアを重ねて貼り付けた場合、読み出し/書き込み順序は、貼り付けた 順で行われます。

### ■ Excel のデータを接続機器に書き込む場合について

Excel 上の空白セルは、文字列型の場合は空文字(NULL)、それ以外の場合は「0」を書き込みます。

### ■ データタイプが文字列のデータを書き込む場合について

データタイプが「文字列」のデータを Excel に書き込む場合、書き込み先のセルの書式設定は「文字 列」に設定してください。

### ■ Excel のウィンドウについて

設定画面が Excel の後ろに隠れてしまった場合、画面およびタスクトレイのウィンドウが点滅し、 ユーザーに通知します。点滅は、設定画面が前面に出てくると自動的に停止します。

### ■ エラーが発生した場合におけるアクションエリアの動作について

「デバイス ワンショット」、「デバイス ロギング」など、すべての機能において実際に書き込み·読み 込みを行った場合で、アクション エリアの範囲をはみ出た場合は、以下の共通の動作を行います。 1) テスト読み込み·テスト書き込み時

エラー画面が表示されます。

2)アクションをランタイムで動作させる場合

『Pro-Server EX』のログビューアにアクションのエラーとして記録されます。

# ■ 表示中の出力ブックを閉じてしまった場合

Excel 帳票アクションの出力ブックをついうっかり閉じてしまった場合、以下の手順で出力ブックを 起動させてください。

ドラッグ&ドロップなどで起動させると、読み取り専用になってしまい、起動ボタンなども動作しな くなってしまいます。

1. 出力ブックをダブルクリックしてください。

2. 以下のダイアログが表示されるので"いいえ"を選択して出力ブックを起動します。

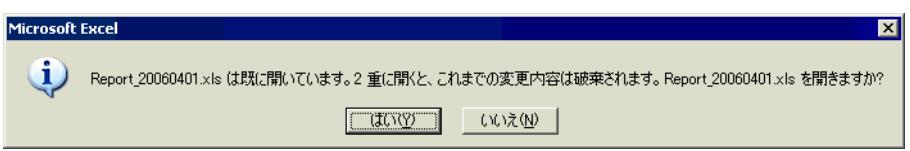

### ■ 受信通知について

Excel 帳票アクションでは、アクションが完了したことを示す受信通知を設定することができません。

### ■ 起動元局の設定について

Excel 帳票アクションの設定画面において、参加局に「起動元局」と設定した場合、参加局タイプや 接続機器が不明となります。

そのため、デバイスアドレスが赤字で表示されますが問題ありません。

### ■ 出力ファイルの編集について

Excel 帳票アクションが実行している間は、出力ファイルを編集することができません。このため、 短い周期で起動条件が成立するような設定の場合、Excel 自体が非常に操作しにくくなります。 また、出力ファイルを編集中にアクションが実行されるとエラーメッセージが表示されます。

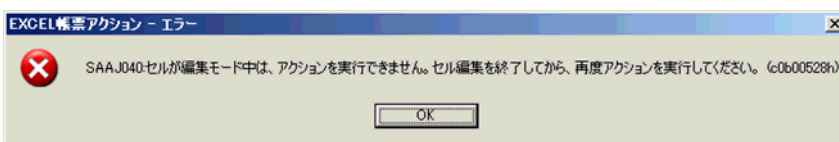
## ■ アクション エリアのコピーまたはカット アンド ペーストの制限について

アクションエリアを Ctrl+C & Ctrl+V や Ctrl+X & Ctrl+V でペーストした場合、複製後のアクションエ リアに対して「対象セル範囲1を指定してください。

ペースト直後のアクションエリアは、元のアクションエリアと同じ [ 対象セル範囲 ] を保持していま す。

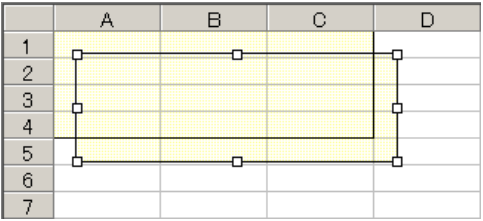

## ■ Excel の自動保存機能について

Excel の自動保存機能は、Excel の制限のため動作しません。自動保存が必要な場合は、以下の手順で Excel 保存マクロを作成し、作成した保存マクロをアクションで実行します。

1 自動保存したいテンプレートを『Pro-studio EX』で開きます。

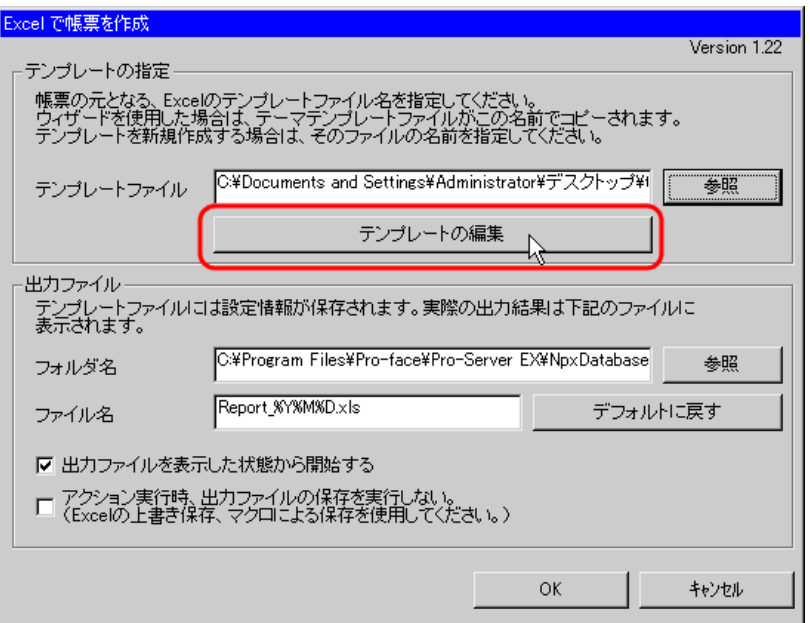

2 メニューの「ツール」から「マクロ」→「新しいマクロの記録」を選択します。

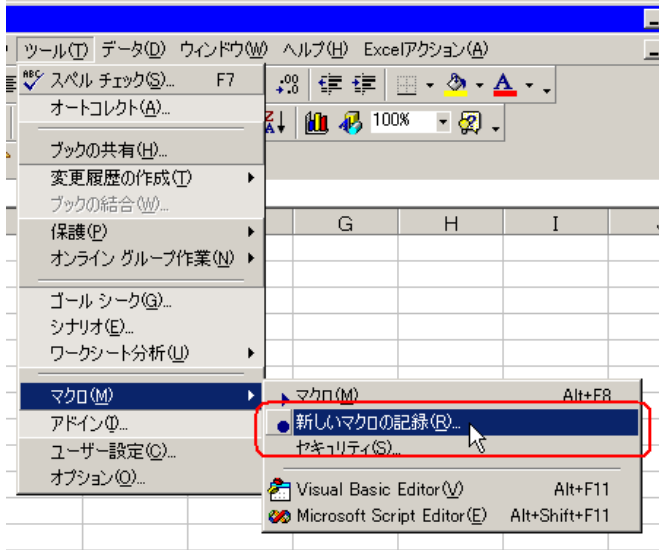

3 マクロ名「Save」を入力し [OK] ボタンをクリックします。

マクロの記録が始まります。

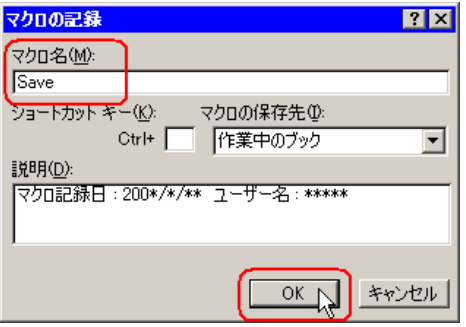

4 メニューの「ファイル」から「上書き保存」を選択します。 上書き保存がマクロに記録されます。

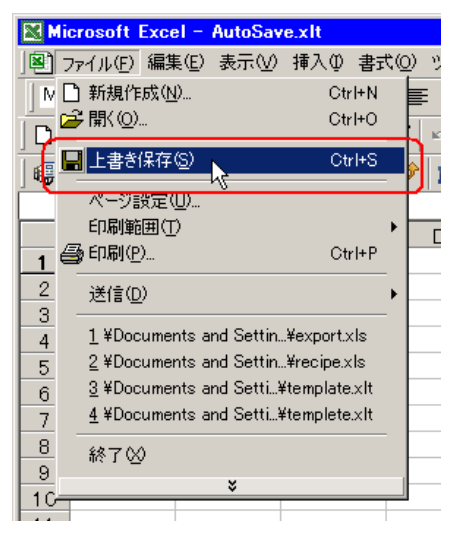

5 メニューの「ツール」から「マクロ」→「記録終了」を選択します。 マクロの記録が終了します。

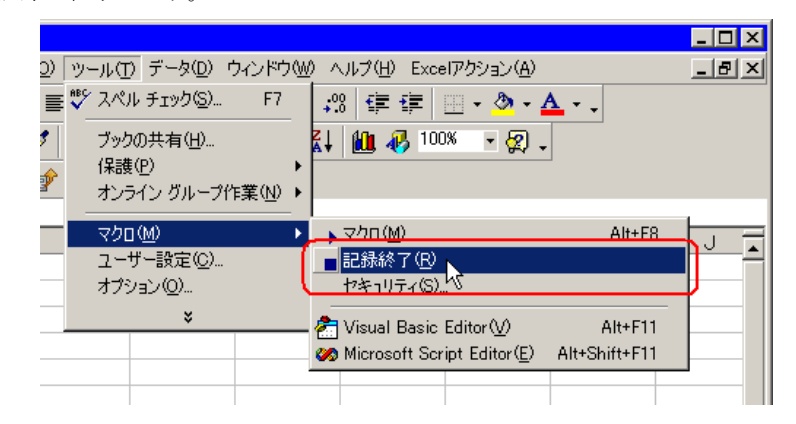

6 メニューの「Excel アクション」から「実行順序一覧」を選択します。

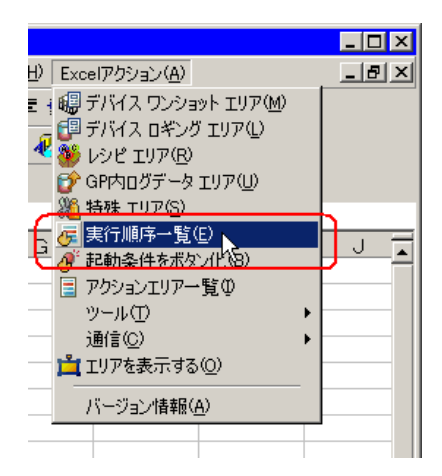

7 自動保存する起動条件を作成します。

8 作成した起動条件を選択し、「Excel 操作機能」を選択します。

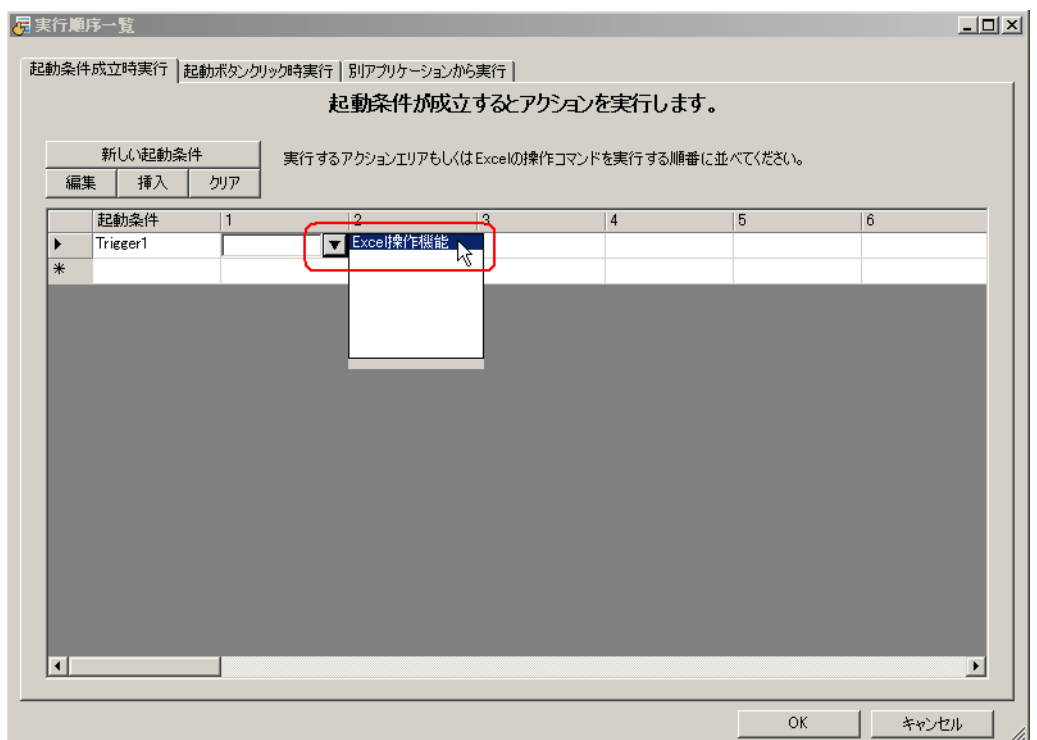

9「マクロ実行」を選択し、マクロ名「Save」を入力します。

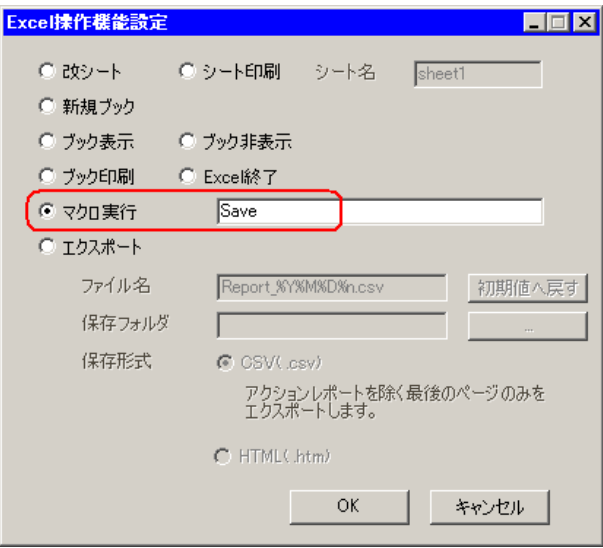

10 [OK] ボタンをクリックします。

- 11 テンプレート編集を終了します。
- 12 設定内容を保存 / リロードします。

作成した起動条件にしたがって、自動保存が実行されます。